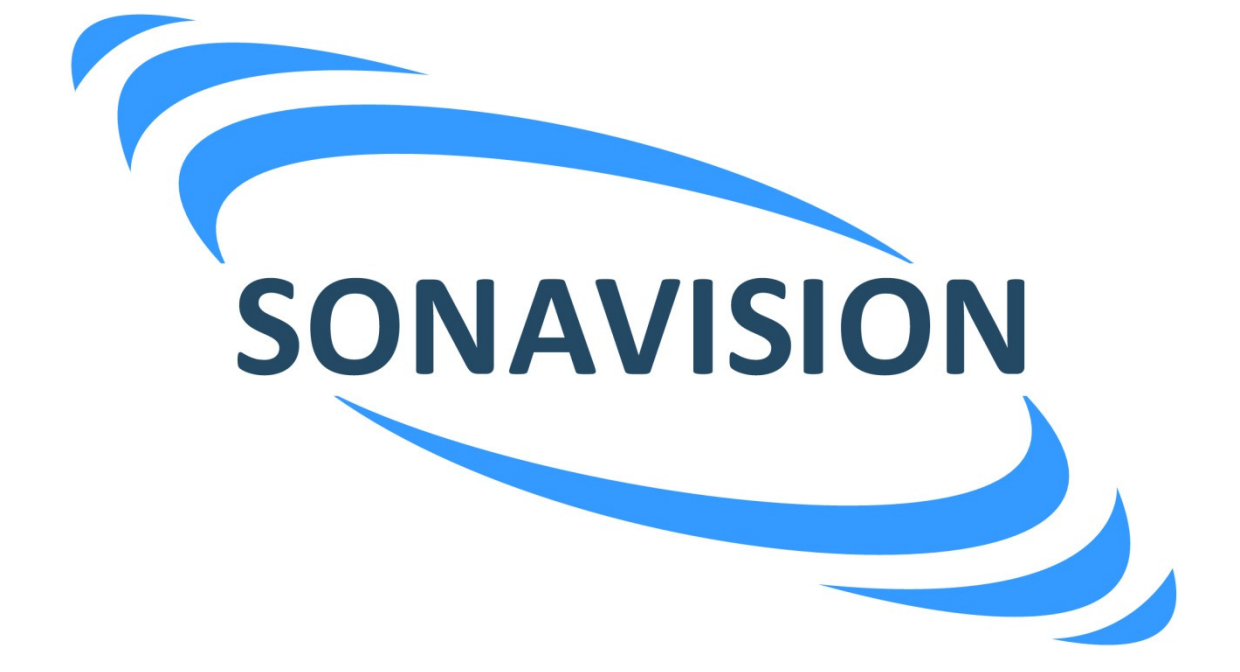

# **OPERATION AND INSTALLATION MANUAL**

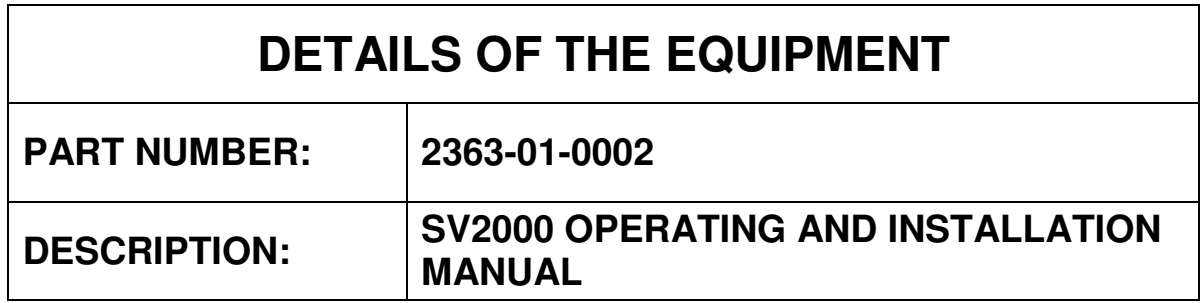

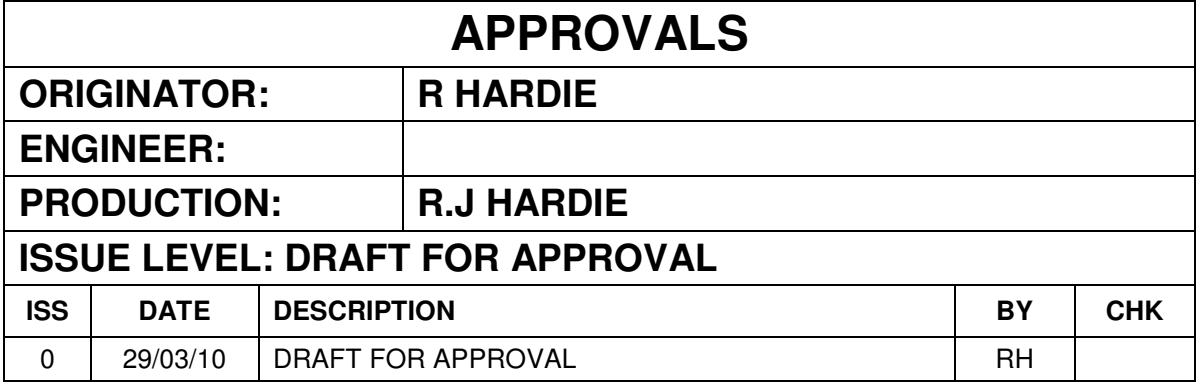

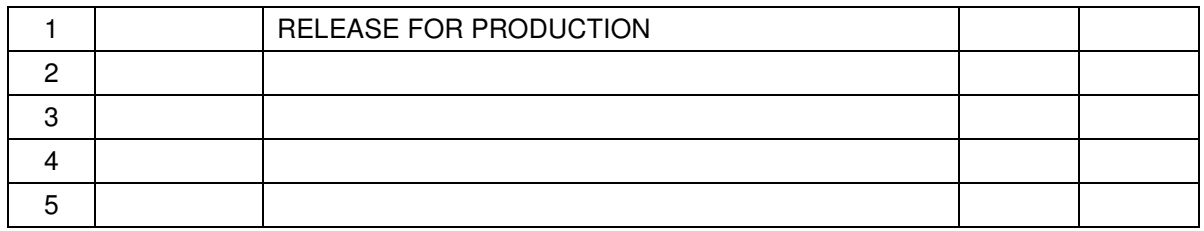

The latest issue of this document is held in electronic form. This is available from our website www.sonavision.co.uk

# **COPYRIGHT © SONAVISION LIMITED AUGUST 2008**

The copyright in this document is the property of Sonavision Limited. The document is supplied by Sonavision Limited on the express terms that it may not be copied, used, or disclosed to others except as authorised in writing by Sonavision Limited. Sonavision Limited reserves the right to change, modify and update designs and specifications as part of their ongoing product development programme.

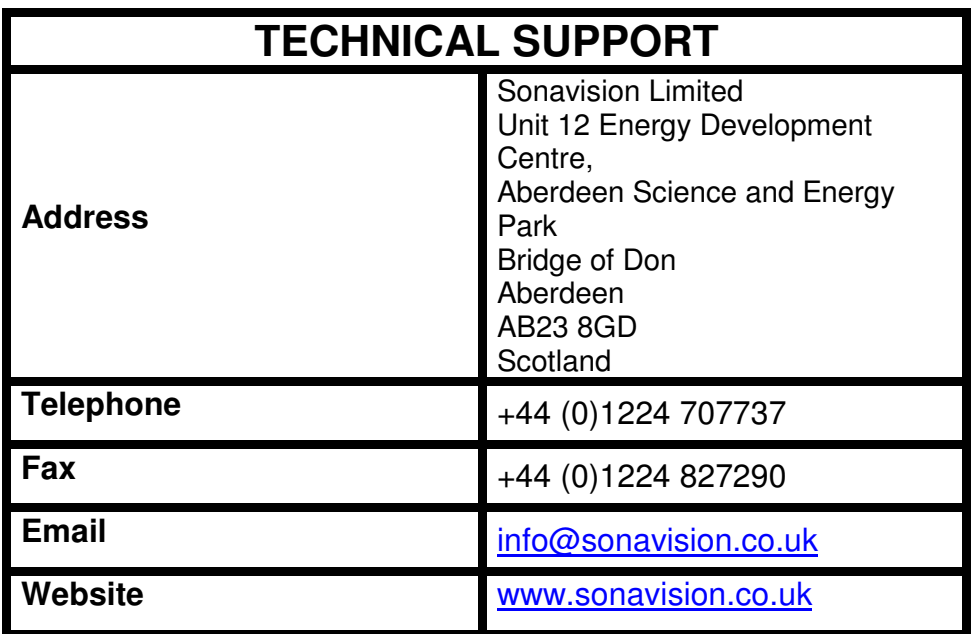

# **MAINTENANCE AND WARRANTY POLICY**

Sonavision Limited warrants that its products are free from defects at the time of delivery and subject to the conditions listed below, undertakes to repair, or at its option replace, any product found to be defective in material or workmanship within one year after delivery, whichever is less, to the original purchaser by Sonavision Limited or its authorised representative.

#### **CONDITIONS**

- 1. Sonavision Limited must be immediately notified of any suspected defect and if advised by Sonavision Limited, the equipment subject to defect shall be returned to Sonavision Limited, freight prepaid.
- 2. This warranty does not cover defects which are caused as a result of improper usage, repair, maintenance, alteration or installation unless such activities have been undertaken by Sonavision Limited or its authorised representative.
- 3. On completion of any warranty work, Sonavision Limited will return the equipment, freight prepaid.
- **4.** Sonavision Limited retains the sole right to accept or reject any warranty claim.

# **SAFETY AND ENVIRONMENTAL STATEMENT**

- 1. Lethal voltages are exposed within the control unit when the top cover is removed. The unit should always be disconnected from the mains supply before removing or operating any internal components.
- 2. The unit should be earthed at all times.
- 3. The unit contains electrostatically sensitive devices (ESSD). Appropriate static protection should be used when handling subassemblies.

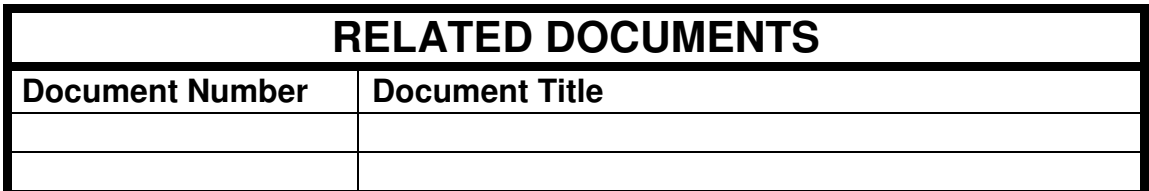

# **TABLE OF CONTENTS**

#### **Section 1.0 INTRODUCTION AND SPECIFICATION**

- 1.1 INTRODUCTION
- 1.2 SPECIFICATION<br>1.2.1 Surface Control U
- 1.2.1 Surface Control Unit<br>1.2.2 Subsea Unit
- Subsea Unit
- 1.3 **GENERAL ARRANGEMENT**<br>1.3.1 Surface Control Unit
- 1.3.1 Surface Control Unit<br>1.3.2 Subsea Unit
- Subsea Unit

#### **Section 2.0 SYSTEM INSTALLATION**

- 2.1 INTRODUCTION
- 2.2 PACKING/UNPACKING
- 2.3 SOFTWARE INSTALLATION<br>2.3.1 Configuration
- 2.3.1 Configuration<br>2.3.2 Ports
- 2.3.2 Ports<sup>2</sup><br>2.3.3 Custo
- **Custom Palette**
- 2.4 **HARDWARE INSTALLATION**<br>2.4.1 Surface Control Unit
- 2.4.1 Surface Control Unit<br>2.4.2 Subsea Unit
- Subsea Unit

#### 2.5 POWER UP AND FINAL SYSTEM CHECKS

- 2.6 MAINTENANCE<br>2.6.1 Surface Control
- 2.6.1 Surface Control Unit<br>2.6.2 Diskettes
- 2.6.2 Diskettes<br>2.6.3 Backing-u
- 2.6.3 Backing-up Data
- 2.6.4 Trackerball/Mouse<br>2.6.5 Subsea Unit
- Subsea Unit
- 2.7 EXTERNAL CONNECTIONS<br>2.7.1 Surface Control Unit
- Surface Control Unit

#### **Section 3.0 OPERATING INSTRUCTIONS**

- 3.1 INITIALISATION OF SUBSEA UNIT
- 3.2 GENERAL OPERATION
- 3.2.1 Scan Control

# 3.3<br>3.3.1 File Menu

- File Menu
- 3.3.2 Save
- $3.3.3$
- 3.3.4 Printer Set-up
- 3.3.5 Exit
- 3.4 CONFIGURATION MENU<br>3.4.1 Subsea (CTRL +S)
- 3.4.1 Subsea (CTRL +S)<br>3.4.2 Display (CTRL +D)
- 3.4.2 Display (CTRL +D)<br>3.4.3 Default
- 3.4.3 Default Save Config
- 
- 3.5 VIEW MENU<br>3.5.1 PPI (ALT +P)  $PPI (ALT + P)$
- 3.5.2 B-SCAN (ALT +B)
- 3.5.3 Diagnostics (ALT +D)
- 3.6 SCAN MENU<br>3.6.1 Course (CTRI
- 3.6.1 Course (CTRL +C)<br>3.6.2 Normal (CTRL +N)
- $3.6.2$  Normal  $\overline{(CTRL + N)}$ <br> $3.6.3$  Fine  $\overline{(CTRL + F)}$
- Fine  $(CTRL + F)$ 3.6.4 Very Fine  $(CTRL + V)$
- 
- 3.7 HELP MENU
- 3.8 HOT KEYS

### **Appendix A PSU/COMMS BOS - Model Number 2054**

- A1.0 INTRODUCTION AND SPECIFICATION
- 2A.0 GENERAL ARRANGEMENT
- A3.0 EXTERNAL CONNECTIONS
- A4.0 HALF DUPLEX/FULL DUPLEX SET-UP

### **Appendix B REMOTE INPUT DEVICE - Model Number 2056**

- B1.0 INTRODUCTION AND SPECIFICATION
- B2.0 GENERAL ARRANGEMENT
- B3.0 ELECTRICAL CONNECTIONS

#### **FIGURES**

- Figure 1 Surface Unit System Drawing
- Figure 2 Surface Unit General Assembly
- Figure 3.1 Surface Unit Parts List
- Figure 3.2 Surface Unit Parts List
- Figure 4 Subsea Unit System Drawing
- Figure 5 Subsea UnitGeneral Assembly

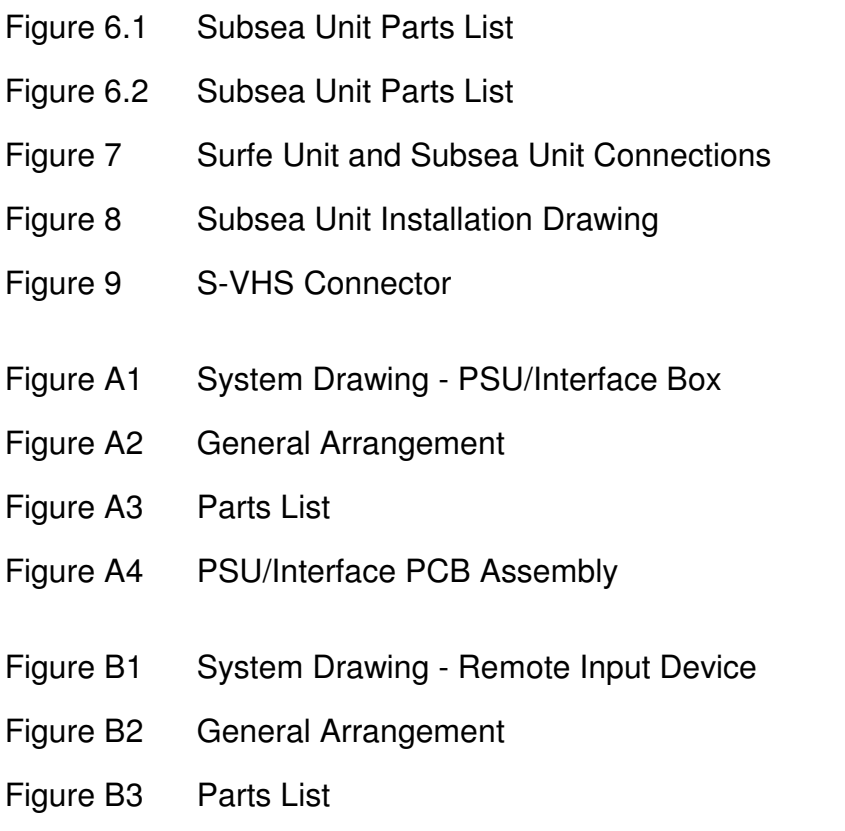

Note: All drawings and parts lists attached are uncontrolled and for reference only.

#### **Section 1.0 INTRODUCTION AND SPECIFICATION**

#### 1.1 INTRODUCTION

Sonavision 2000 is a personal computer (PC) controlled high resolution mechanical scanning sonar, running under Microsoft Windows . The Sonavision 2000 system comprises of two parts; a surface control unit and a subsea transducer unit.

The surface control unit can be a standard 486 PC using a mouse and keyboard or a SonaVision dedicated PC based unit (19 inch rack mountable) which makes use of a custom remote input device acting as the operators s interface to the computer. The remote input device allows easy selection of Control modes (ROTATE, SCAN, FLYBACK, STOP and REV), Range, Gain, Sector Size and Position whilst the integral trackerball can be used for measuring target size, range and bearing or operating the simple pull down menus. If the customer uses a standard 486 PC, an interface unit is available which converts the PC s normal RS232 serial ports to RS485 format. Also contained within the interface unit is a d.c. power supply which allows operation of the sonar over an umbilical cable (maximum loop resistance for power conductors is 15 ohms).

The subsea transducer unit is a 1,000 metre depth rated stainless steel unit capable of 360° continuous rotation as standard. The operating frequency is 500kHz which provides a maximum range of 100 metres. The unit requires to be supplied with 24V d.c. power and communicates to the surface control unit over two wires using RS485 half duplex communication or RS422 full duplex (four wire) for fibre optic interfaces.

#### 1.2 SPECIFICATION

#### 1.2.1 Surface Control Unit

The surface control unit is a 19 inch rack mountable unit manufactured in 18 SWG mild steel sheet with aluminium front and rear panels.

#### Physical Parameters

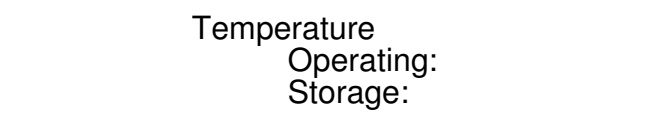

Dimensions: 19" rack mountable, 3U high

Weight: 13kg

 Power Supply: 90V - 132V / 180V - 264V Switch Selectable

0 $^{\circ}$  to +40 $^{\circ}$ C  $-20^\circ$  to  $+50^\circ \text{C}$ 

Power Consumption: 110V 4 Amps / 230V 2 Amps

#### **Inputs**

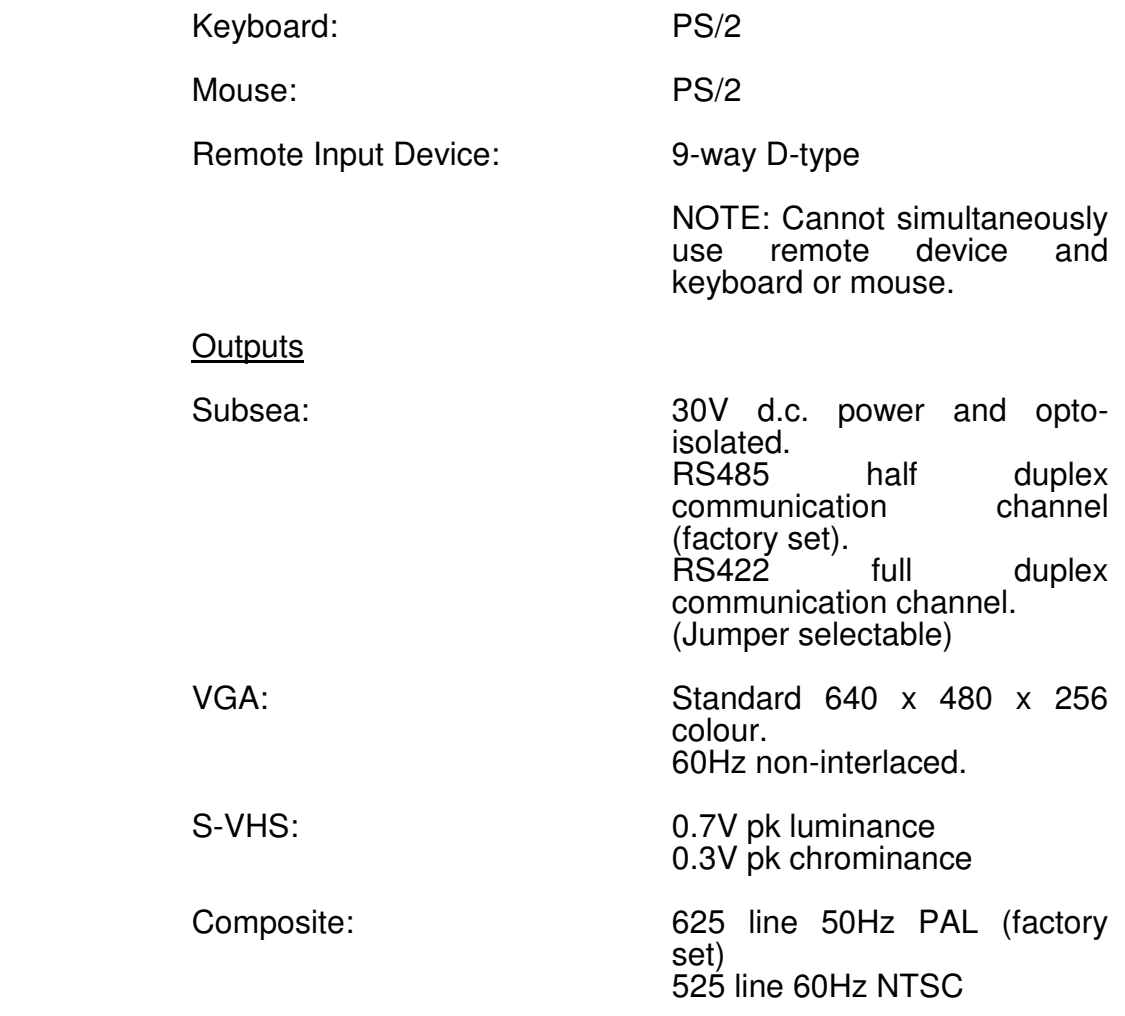

### 1.2.2 Subsea Unit

The subsea unit is a one atmosphere pressure vessel with a piezo electric composite transducer connected via a double oring sealed shaft.

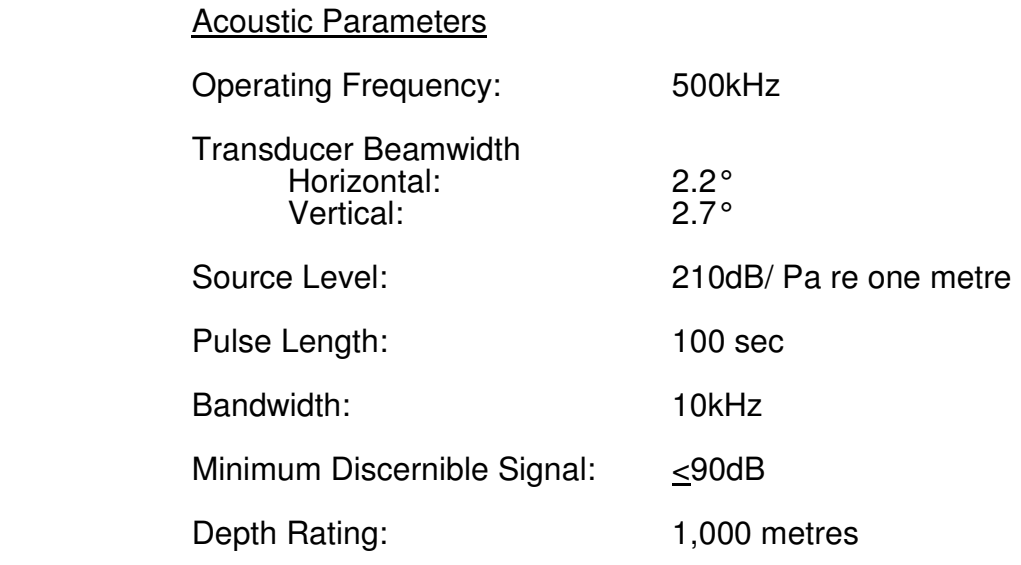

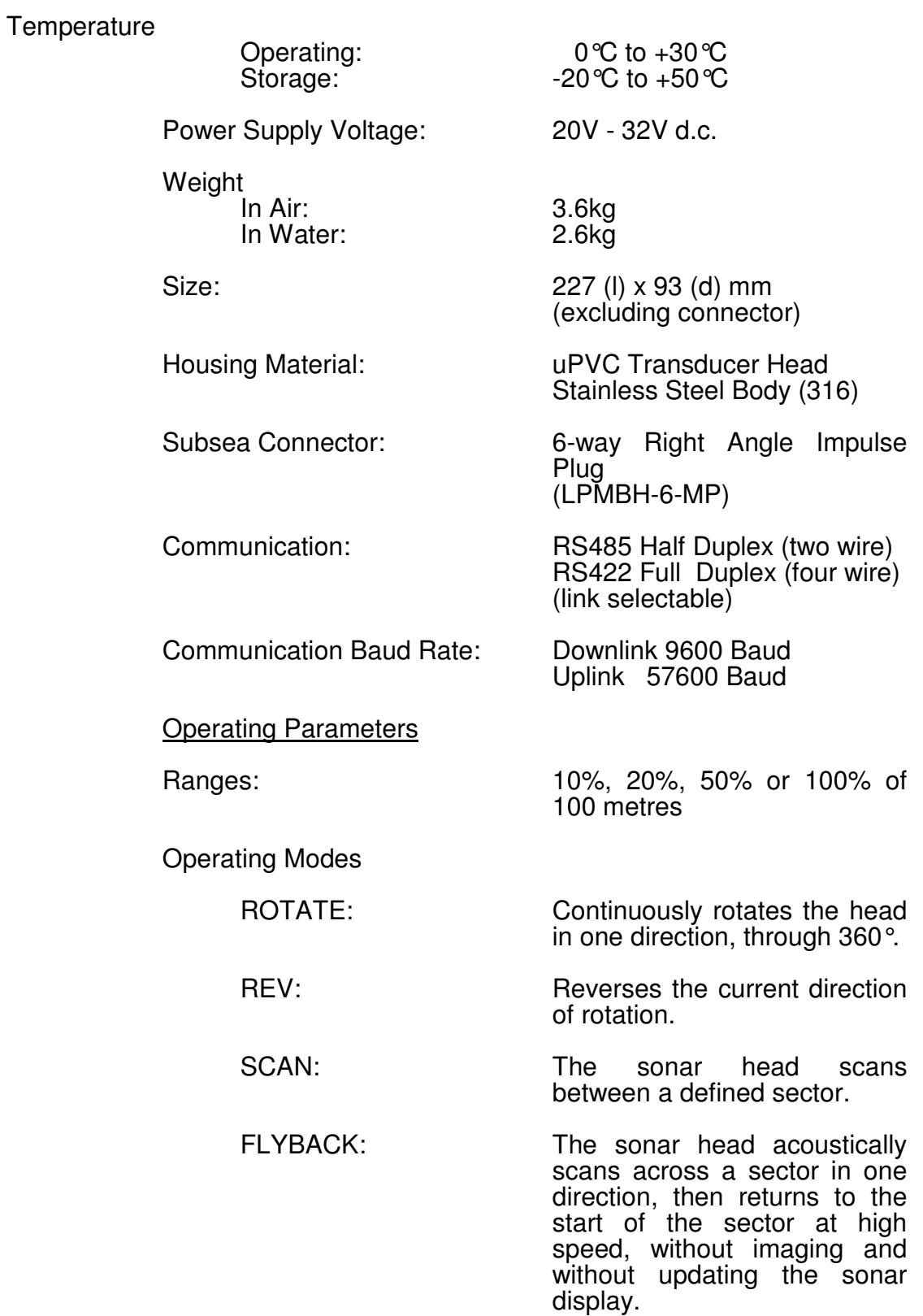

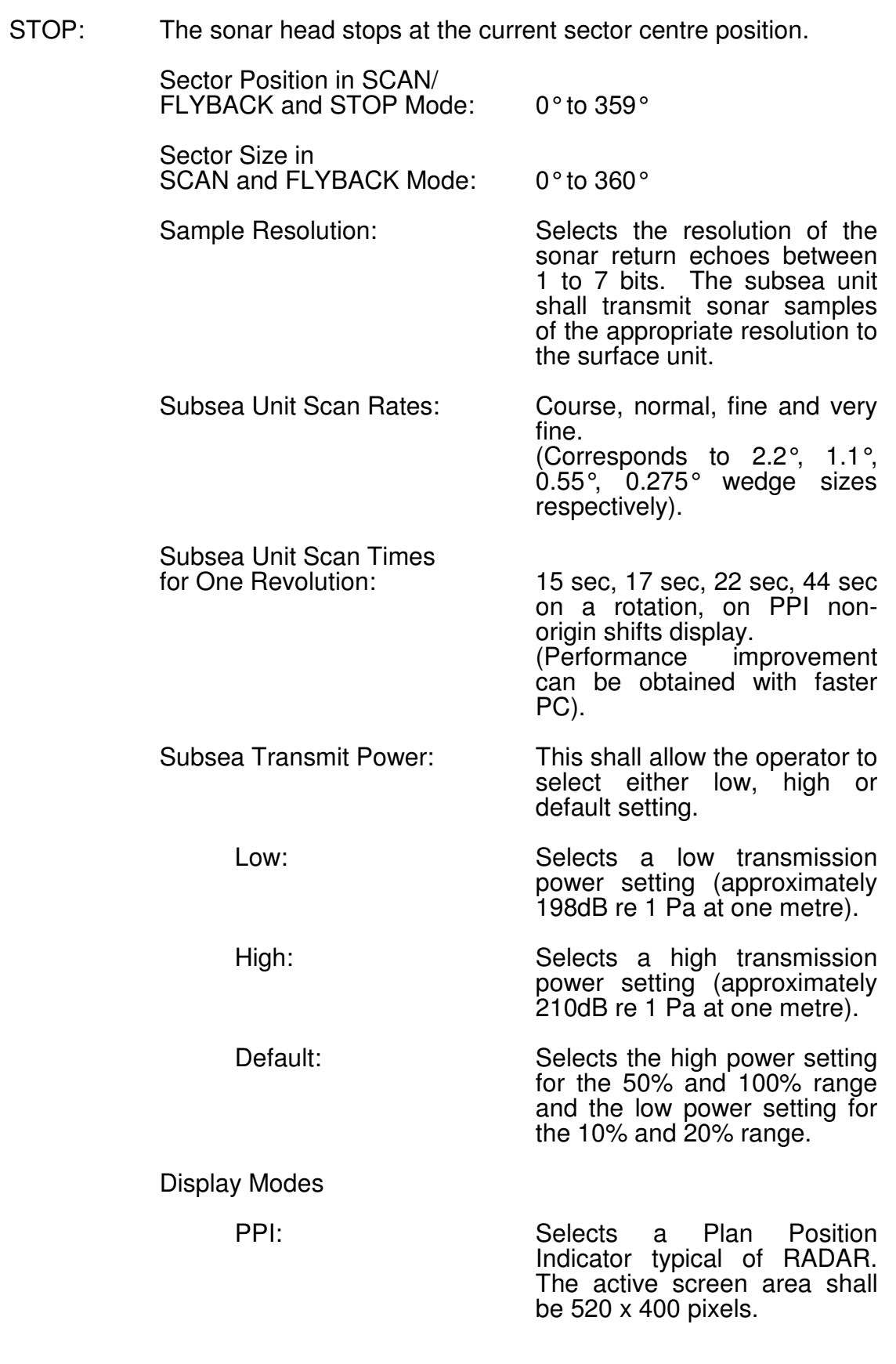

B-SCAN: Scans the transducer head  $\pm 90^\circ$  about the sector position. The sector centre position appears

at the centre of the display. The B-SCAN display shows range on the Y-axis and transducer head along the Xaxis.

 (ZOOM shall be disabled in this mode).

 ZOOM: Enlarges one fifth of the sonar display (or two fifths in origin shift). The sonar display area will be cleared and updated with the new data when the scan enters the ZOOM area.

> ZOOM shall disable the following controls:

ROTATE, REV, SCAN, FLYBACK, STOP, all origin shifts, scan positions, scan size and range control.

> (ZOOM shall not operate in B-SCAN).

 Range Resolution: The following sample sizes appear on the screen:

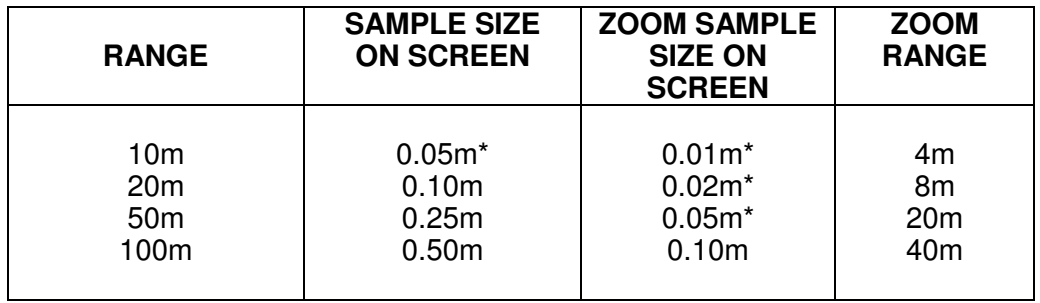

This assumes a non-origin shifted display.

 \* This is the true acoustic sample size, however the 3dB range cell is 75mm.

Origin Shift: The origin can be moved to any corner or central edge of the display by selecting the appropriate item on the origin shift menu. These only work on a PPI display.

Shifts display to the right.

Shifts display to the left.

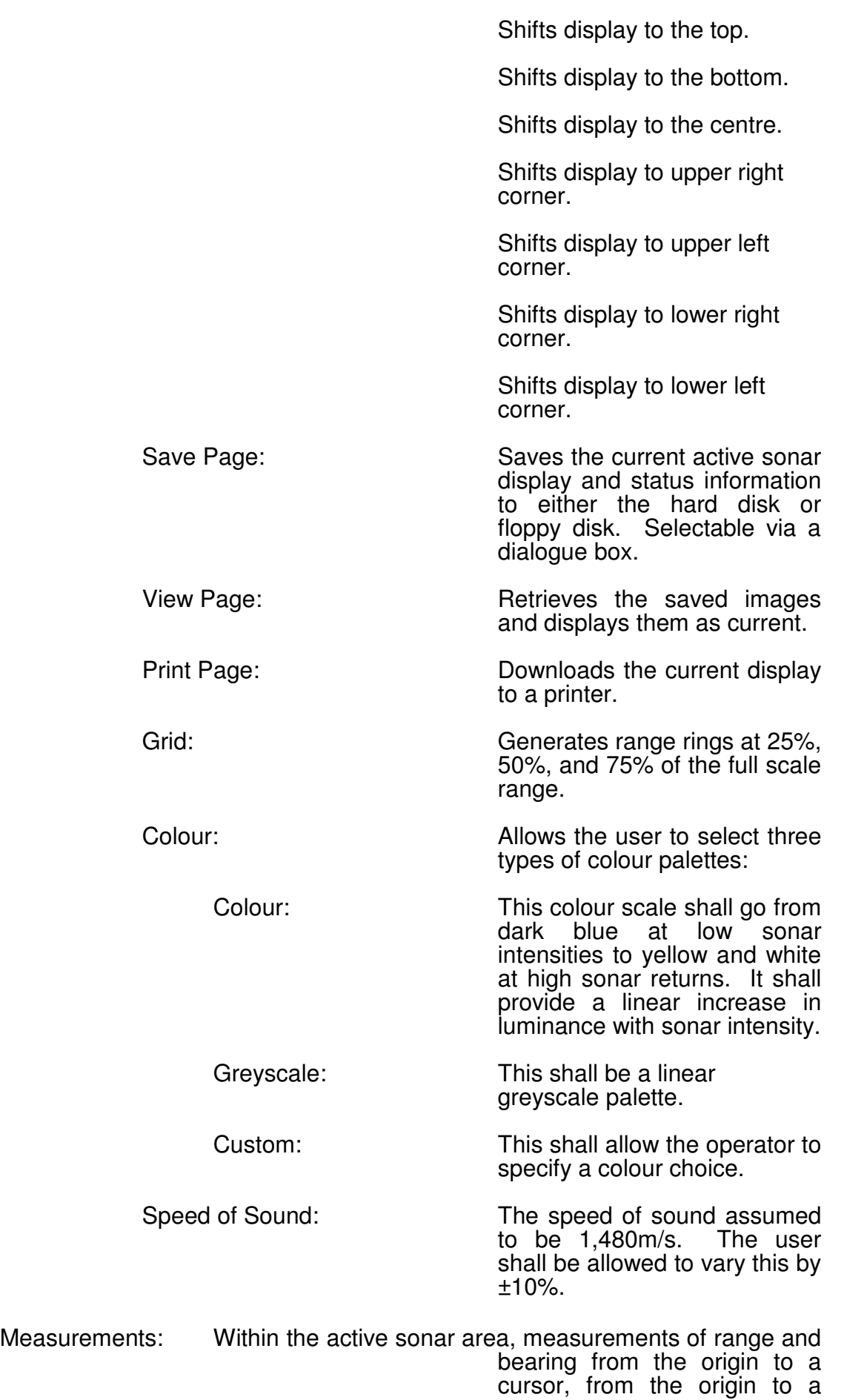

marker and from the marker to the cursor shall all be displayed in a text box.

Units: Units: Three types of units can be selectable for the display and<br>measurements. namely: measurements, metres, feet and yards.

Save Configuration: Allows the user to retain the current setting the sonar was set to on power-up.

#### 1.3 GENERAL ARRANGEMENT

The following text refers to the SonaVision dedicated PC based surface control unit, model number 2055.

#### 1.3.1 Surface Control Unit

The overall system drawing, a general arrangement and associated parts list are illustrated in Figure 1 to Figure 3 respectively. The system consists of four electrical modules:

- Personal Computer [10]
- VGA to Composite Encoder [11]
- 30V d.c. Power Supply [12]
- Power Supply and Communication PCB [15]

These four electrical modules are retained in a folded steel chassis [1] with engraved front [2] and rear panels [3].

The personal computer [10] is the heart of the Sonavision 2000 surface unit. It is a high performance graphics work station with the following features:

- Intel microprocessor.
- IDE hard disk (420Mb).
- Two fast serial ports.
- One parallel port.
- $\bullet$  1.44MB 31/2 floppy drive.
- Connectors for PS/2 compatible keyboard and mouse.
- 4Mb RAM.
- 128Kb cache.
- MS DOS operating system and MS Windows preinstalled.
- Peripheral Component Interconnect (PCI) local bus video adaptor.
- The VGA to composite encoder [11] takes the S-VGA video signal from the PC and generates composite video (PAL) and S-VHS suitable for video recording.

The 30V d.c. power supply [12] is to power the PSU and communication PCB which supplies power for a subsea unit and the VGA to composite video encoder.

The PSU and communication board has three main features:

- It converts the PC communication from RS232 levels to half duplex RS485 or full duplex RS422 communication suitable for the Sonavision 2000 subsea unit.
- It supplies the VGA to composite box with 12V 0.5 Amp power.
- It provides connection between the mouse and keyboard socket of the PC for a remote input device.

#### 1.3.2 Subsea Unit

The overall system drawing, general arrangement and associated parts list are illustrated in Figure 4 to Figure 6 respectively. The system consists of seven main modules:

- Piezo Electric Transducer [11]
- Slipring Assembly [25]
- Stepper Motor [7]
- Power Supply Board [16]
- Receive/Transmit Board [13]
- Microcontroller and Communication Board [14]
- Stepper Motor Drive Board [15]

The piezo electric transducer is connected to the end cap assembly [27] via a double o-ring sealed shaft [3]. To ensure that the o-ring rotates in a clean environment, a PVC sealing hood [9] filled with castor oil [41] encloses the transducer. The transducer electrical signals are coupled through a slipring assembly [25] which utilises a hall effect switch to locate the transducer NORTH MARKER. The overall transducer and slipring assembly is rotated by the stepper motor [7] which is securely located to the end cap [2].

The power supply board [16] takes the input d.c. supply and generates regulated supplies suitable for the electronic boards. The microcontroller and communication board is the main control element of the subsea unit. It receives a telegram from the surface unit, moves the transducer head to the desired location, generates a trigger for the transmit sonar pulse, receives the sonar return echoes, packages them into a telegram and sends them to the surface unit for display.

#### **Section 2.0 SYSTEM INSTALLATION**

#### 2.1 INTRODUCTION

This section details the installation procedure required for the Sonavision 2000 unit. Installation of the system units depend on system configuration and user requirements. Section 2.3 details how the Sonavision 2000 surface software should be installed onto the customer s own PC giving details of minimum hardware requirements, etc.

NOTE: If you have purchased a custom SONAVISION surface control unit (model number 2055) then the software is preinstalled and tested.

Section 2.4 details how installation of the surface control unit and subsea unit should be carried out assuming the subsea unit is to be installed on an ROV, with power being supplied locally to the subsea unit and communication being connected via an umbilical.

#### 2.2 PACKING/UNPACKING

The unpacking procedure is as follows:

Remove each unit from its transit box.

 Check that the contents of each case conforms to the packing note.

 Notify the manufacturer of discrepancies and/or transit damage.

Retain the transit case for future shipment.

#### 2.3 SOFTWARE INSTALLATION

To install the Sonavision 2000 software onto a PC, you must have the installation disk, a PC operating MS Windows 3.1 or above with a 3½ floppy disk drive.

The following hardware is the minimum *recommended* for the surface control unit to operate satisfactorily:

- 486 DX 33MHz PC
- Operating System MS Windows 3.1 or Above
- Pointing Device such as a Mouse or Trackerball
- Two RS232 Serial Ports (one port must be capable of supporting 57.6K Baud)
- SVGA Display Driver using 640 x 480 pixels with 256 Colour Capability

The first step is to power up the PC and run Windows 3.1 or above. Open the Program Manager and double click on the FILE MANAGER icon which is usually located in the MAIN program group. Insert the 3½ floppy disk into the disk drive. Click on the appropriate floppy disk drive, the following list of files should be displayed on the screen:

> \_mstest.exe setup.exe mscomstf.dll<br>mscuistf.dll msdetstf.dll son2000.ini<br>msinsstf.dll son2000.ms msshlstf.dll msuilstf.dll

setup.lst<br>setup.inc mscuistf.dll son2000.exe<br>msdetect.inc son2000.einf msdetect.inc son2000.einf<br>msdetstf.dll son2000.ini son2000.mst

Double-click on the filename setup.exe. This shall bring up a display which is menu driven, that automatically installs the application.

The default settings create a SONAVISION 2000" program group. It installs three files; son2000.exe, son2000.ini and It installs three files; son2000.exe, son2000.ini and dib.drv into a directory; C:\son2000 and produces a green circular icon that represents the sonar screen. Clicking on the icon will start the son2000 program.

The Sonavision 2000 application interfaces to the subsea unit using two serial ports. One port handles the downlink data at 9600 Baud. The other port is used for uplink data at 57.6K Baud. In both cases, the byte format is one start, eight data, one stop with no parity. The conversion from RS232 to RS485 is handled by the PSU/Comms box (model number 2054) which also provides power to the subsea unit.

MS Windows uses the son2000.ini file to configure the subsea unit, specify the serial ports and define the COM1 and COM2 as the serial ports. If the PC is not capable of receiving serial data at 57.6K Baud, then a two port DigiBoard PS/2 can be installed with appropriate device driver using the control panel under MS Windows . Following is an example of the standard son2000.ini file configuration. There are three sections:

2.3.1 Configuration

This is automatically updated when the save configuration option is chosen. The default parameters are shown below.

#### 2.3.2 Ports

Indicates the input and output port. The following example shows two internal ports. If a serial card such as a DigiBoard is used, then the device driver will need to be installed using the Control Panel under MS Windows™ .

#### 2.3.3 Custom Palette

This allows a user palette to be defined. The three numbers refer to the different levels of red, green and blue. Sixteen custom palette entries are compulsory.

#### son2000.ini File Contents

 [CONFIGURATION] Units=Metres Palette=Colour SampleRes=7 NumberSamples=200 TVGLaw=Cylindrical SpeedOfSound=1480 HeadOffset=0 HeadAxis=Normal ScanRate=Normal ScanMode=Continuous DisplayMode=PPI RangePercent = 10  $Gain = 0$ 

AutoGain=0 ScanCentre=0 ScanSize=90 Grid=0 TransmitPower=Default WedgeSize=4 Origin=5 Licence=0

 [PORTS] Output=COM1 Input=COM2

 [CUSTOMPALETTE]  $\text{Colour01} = 0, 0, 0$  $Colour02 = 20, 20, 20$  $Colour03 = 25, 25, 40$  $Colour04 = 40, 40, 55$  $Colour05 = 25,52,90$  $Colour06 = 0, 65, 105$  $Colour07 = 0, 78, 50$  $Colour08 = 0, 90, 0$  $Colour09 = 42, 103, 0$  $Colour10 = 80, 117, 0$  $Colour11 = 120, 78, 0$  $Colour12 = 152, 98, 0$ Colour13 = 170, 98, 0  $Colour14 = 180, 117, 0$  $Colour15 = 180, 135, 0$ Colour16 =  $180, 0, 0$ 

#### 2.4 HARDWARE

The following text refers to the Fugrp-UDI surface control unit only, model number 2055.

#### 2.4.1 Surface Control Unit

To install the surface unit proceed as follows:

- a) Install the surface control unit in a stable environment such that it is protected from the weather.
- b) For optimum viewing, the associated display monitor should be positioned in low ambience light conditions.
- c) Video

 Connect the video output from the surface unit to the display monitor. This can be accomplished by either one coax from the composite BNC to a 625 line 50Hz (the chosen standard is factory set and cannot be changed in the field) or 525 line 60Hz monitor, the S-VHS DIN connections or via the VGA connector to a SVGA high resolution monitor capable of supporting 640 x 480 x 256 colours at 60Hz.

d) Power

 Before attaching the power lead to the surface unit, ensure the mains supply voltage is compatible, ie. 90V-132V / 180V-264V. Set the switch are the rear of the surface unit to 115V if the mains is between 90V-132V a.c. and to 230V if the mains is between 180V-264V a.c. Connect the main lead.

 NOTE: When a.c. mains is applied to the unit, the subsea power supply and communications circuitry is active.

#### e) Subsea Unit

 Attach the subsea unit to the surface unit via the "SUBSEA" connector at the rear of the unit. The subsea unit can be wired in half duplex mode (two wire) or full duplex mode (four wire) with power supplied from the surface unit or locally to the subsea unit. Both options are described as follows (refer to Figure 7 for connection details):

#### f) Half Duplex Communications

 With a suitable length of cable (twisted pair), wire up the following connection from the surface unit "SUBSEA" connector to the subsea unit input connector whip:

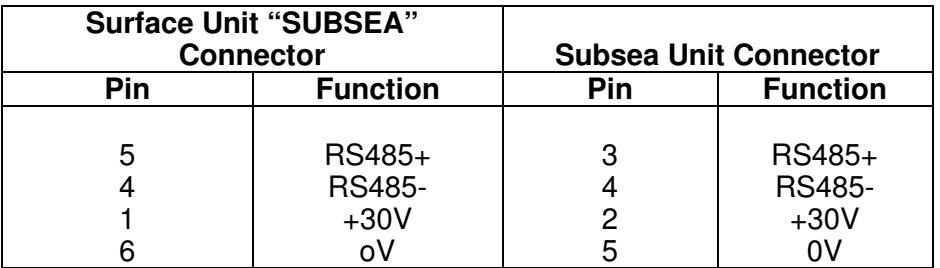

#### Note

The maximum d.c. loop resistance that the surface unit can operate with is 15 ohms. Should the power can operate with is  $15$  ohms. conductor resistance exceed this then d.c. power should be locally supplied to the subsea unit.

g) Full Duplex Communications

 To connect the system in four wire mode, the following connections should be made between the surface unit subsea connector and the subsea unit input connector whip.

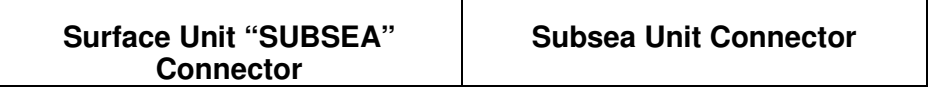

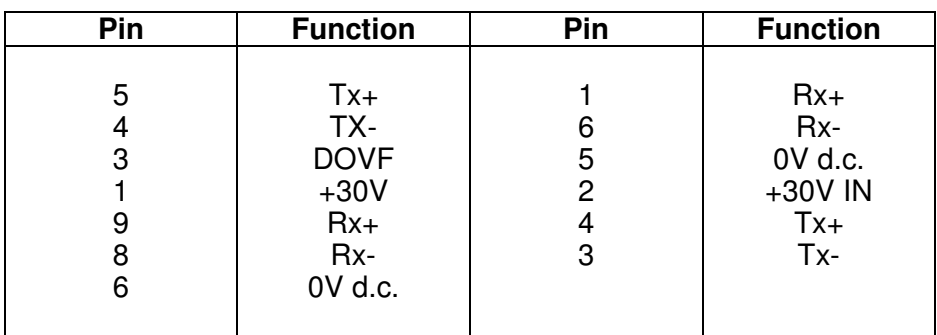

#### Note

 These connections are generally for fibre-optic umbilicals and as such the floating (D0VF pin 3 of the surface unit) should be tied to the appropriate 0V of the fibre-optic mux. Similarly, in the subsea unit end the system 0V (pin 5) should be tied to the appropriate fibre-optic mux 0V. If power is not being supplied to the subsea unit, pin 1 and pin 6 of the surface unit subsea connector do not require to be connected.

#### 2.4.2 Subsea Unit

To install the subsea unit on to an ROV, proceed as follows:

 a) Remove the subsea unit from the packing case, clamp the unit using two jubilee clips lined with rubber or a similar insulating material, such that the dimple on the subsea transducer cover is orientated to forward. Refer to Figure 8.

> If it is not possible to orientate the unit to head up mechanically, this can be accomplished in the software settings of the subsea unit.

- b) Ensure the cable whip is terminated to supply d.c. power and communication in either half duplex or full duplex, refer to Figure 7.
- c) Check and clean the subsea unit mating area of the connector then lightly grease (silicon grease, Dow Corning MS4 silicon compound or equivalent) the face of the cable whip connector.
- d) Mate the connector and ensure the retention clip is over the subsea unit connector and located in its groove.

#### 2.5 POWER UP AND FINAL SYSTEM CHECKS

The following procedure functionally checks the system prior to submergence of the subsea unit. Before operating the system, ensure the surface and subsea underwater units are correctly interconnected and installed as detailed in Section 2.4.

 a) Check that the associated sonar display monitor is powered and functional.

- b) Apply power to the surface unit and switch on the PC. Ensure that the PC powers up and boots into MS Windows .
- c) Apply power to the subsea unit. Upon application of power the subsea unit transducer should rotate in a clockwise direction until it locates the reference mark, then come to rest awaiting initialisation from the surface unit.
- d) Double-click on the Sonavision 2000 icon. The surface unit should display a diagnostic screen then go straight into the active sonar display. Set the surface control unit parameters to:

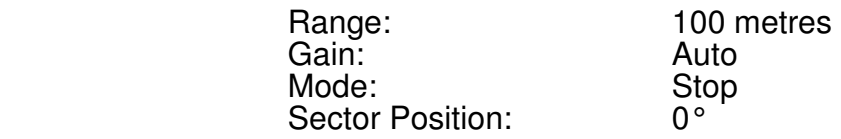

- e) This should stop the subsea head rotating. Ensure that the subsea transducer unit is aligned with the forward direction of the vehicle. If this is not the case, use the menu option HEAD OFFSET to adjust this.
	- f) Set the sonar to rotate mode. Ensure that the sonar display is updated smoothly with dark blue data.
	- g) Adjust a number of parameters and verify that the sonar subsea unit and surface unit respond as expected.

#### 2.6 MAINTENANCE

To get the most from this system, keep it in good condition and back-up data regularly.

- 2.6.1 Surface Control Unit
	- a) Dust the keyboard and monitor regularly.
	- b) Clean the system with a damp cloth. Do not use abrasive or petroleum-based cleaners.
	- c) Place a dust cover over the system if you do not plan to use it for a long time.
	- d) Never block the vents in the case, and always leave some room around the case (4cm) for air flow.
	- e) Avoid moisture, heat and dust.

#### 2.6.2 Diskettes

- a) Keep diskettes away from any magnetic fields.
- b) Store diskettes in a 10°C to 52°C temperature range.
- c) Do not touch or scratch the exposed portion of a diskette at the head aperture.
- d) Avoid moisture, heat and dust.
- e) Do not bend or throw diskettes.
- 2.6.3 Backing-up Data
	- a) Each time you finish creating or modifying an important file on your hard drive, back it up on a diskette.
	- b) Back-up your hard drive regularly, weekly or daily.
	- c) Store archive diskettes or tapes off-site, to ensure their safety in case of damage (fire, theft, natural disaster).

#### 2.6.4 Trackerball/Mouse

If the ball in the mouse no longer moves smoothly, the ball or interior of the mouse may be dirty. You can remove the ball to clean the interior of the mouse:

- a) Hold the mouse upside down with the cable toward you.
- b) Push down and away (to the open position) on the retaining panel around the ball. Then lift the panel out.
- c) Turn the mouse over and let the ball drop into your other hand.
- d) Wipe the ball clean with a damp, lint-free cloth. Do not use chemical cleaning agents.
- e) Blow gently into the interior of the mouse to flush out dust.
- f) Moisten a cotton swab and wipe out any material on the rollers inside the mouse.
- g) Replace the ball then reinsert the retaining panel. Align it correctly then push it back to the closed position until it locks.
- 2.6.5 Subsea Unit
	- a) Wash with fresh water after each recovery to remove seawater, mud, silt and any other contaminants.
	- b) Ensure the oil filled boot is securely retained and not leaking.
	- c) The shaft and seal is designed for a service-free maintenance period of 3,000 hours, in normal operating<br>conditions. SonaVision recommend component recommend replacement at 2,500 hour intervals, or every two years (whichever is soonest) by returning the unit to our Service Department for inspection and refurbishment. Running

hours may be read from the elapsed time indicator on the subsea unit motherboard.

#### 2.7 EXTERNAL CONNECTIONS

The following section details the pinouts of each connector of the surface control unit. Figure 7 details the subsea unit input connector.

- 2.7.1 Surface Control Unit
	- a) Mains Input

 Standard IEC connector with integral 5 Amp fuse. Note the PC has a switchable input which must be set according to the input mains supply voltage.

 Input Supply 90V-132V Set mains switch to 115V Input Supply 180V-264V Set mains switch to 230V

#### b) Chassis

Earth stud on rear panel.

#### c) Subsea

 Main subsea unit/umbilical connector. The connector is a 9-way D-type socket. The unit can be wired for half duplex (two wire mode) or full duplex (four wire mode), connections are:

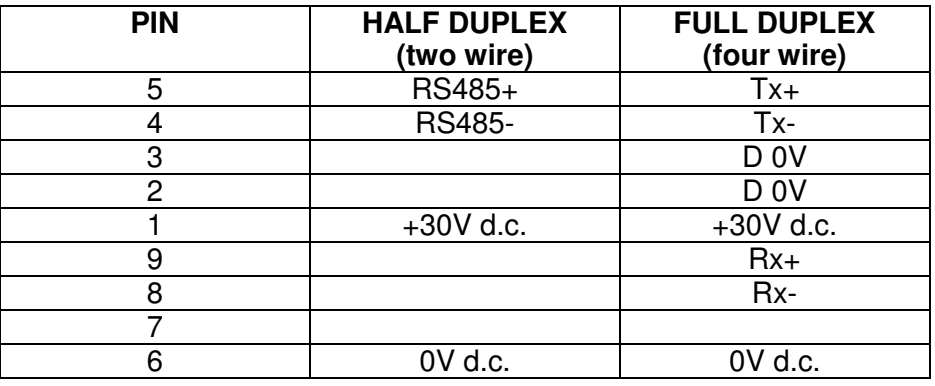

#### d) Remote

 Connector for control of remote input device, which consists of trackerball and small key pad. The connector is a 9-way D-type plug.

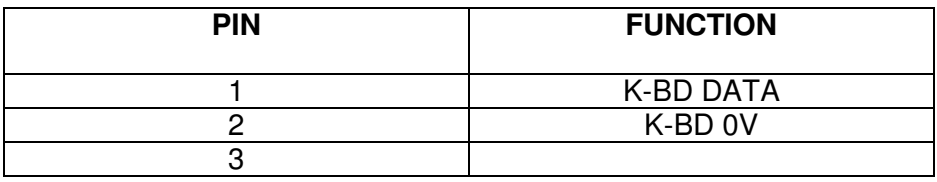

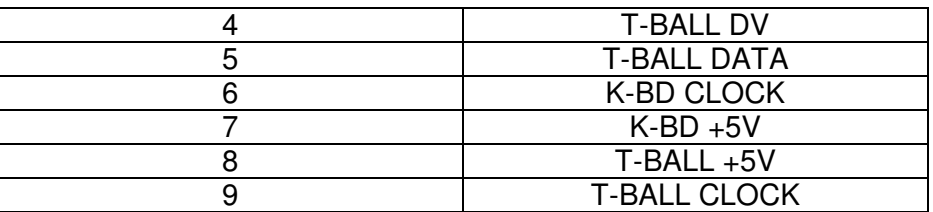

e) VGA

 Standard VGA video output connector (15-way, high density, D-type socket).

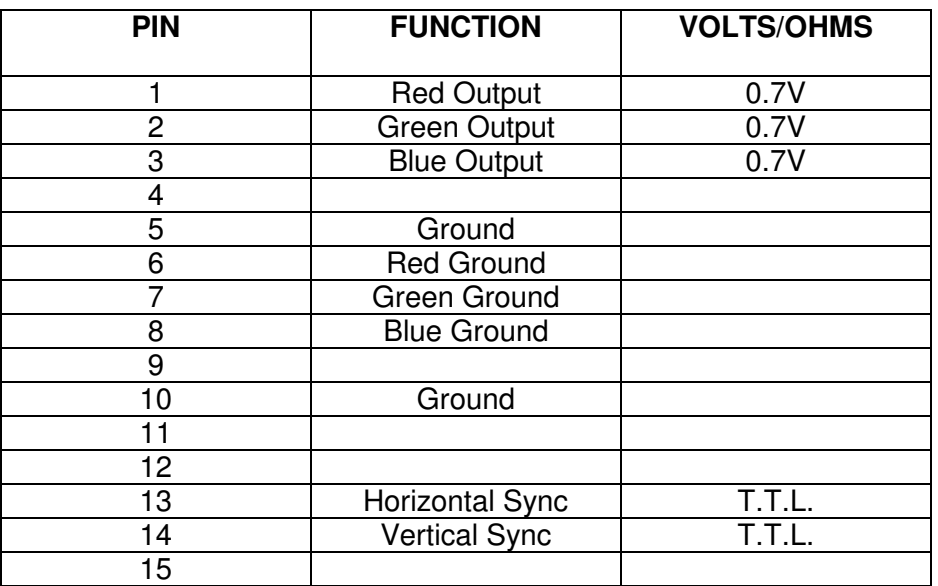

#### f) S-VHS

 S-VHS video output on 4 DIN socket. Figure 9 illustrates pin out arrangement.

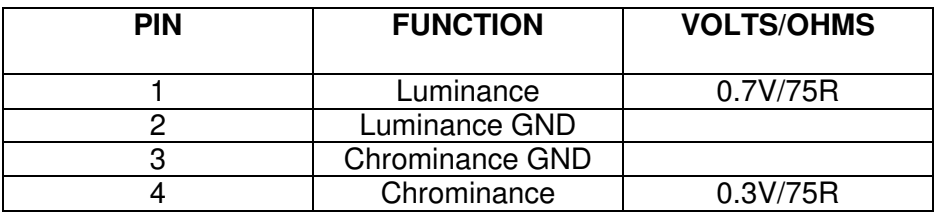

#### g) Composite

 Composite video on isolated BNC (1V pk, 75 ohm output impedance). PAL or NTSC factory set.

#### **Section 3.0 OPERATING INSTRUCTIONS**

#### 3.1 INITIALISATION OF SUBSEA UNIT

On power up, the application sends an either be the system defaults or if the values have been modified then they are used for initialisation.

After sending the initialisation string, the software waits for a status reply from the subsea unit. If a reply is not received within one second then the initialisation string is sent again. This will continue until such time as communications are established.

When the status returns from the subsea unit, it will indicate the subsea tests have passed or failed. If the Comms or RAM tests fail then this screen will remain until these problems are fixed. If the headstrobe test fails a message box will appear but the system will operate normally. The PPI display will then come up.

If the subsea unit is not operational, then the software will continue to attempt initialisation. All File menu items apart from Open and Exit will be disabled. Selecting File/Open will select a PPI display.

#### **SCREEN ON POWER UP**

- 3.2 GENERAL OPERATION
- 3.2.1 Scan Control

An example standard PPI display that is shown after initialisation is displayed below:

#### **STANDARD PPI DISPLAY**

The right hand side provides all the normal control for operation of the subsea unit and is available in PPI and B-SCAN modes.

a) Range Selection

 The user can select sonar operation and display at 10%, 20%, 50% or 100% of full range. Full range will be either 100 metres, 100 yards or 300 feet depending on chosen units.

b) Gain Control

 The gain can be controlled in either Automatic or Manual modes which can be altered by clicking on the top right button which displays if it is manual or automatic mode. If manual is chosen then the base gain value can be selected using the horizontal scroll bar between values of one and 100%.

c) Scan Control

 It will be possible for the user to control the scanning of the sonar head. The following modes will be available:

ROTATE: The head continuously scans in one direction.

SCAN: The head scans only within a user defined sector, automatically reversing head direction on reaching the sector limits.

- FLYBACK: As for SCAN except that the head only pings in one scan<br>direction, returning at direction, returning at maximum speed on reaching the sector limit.
	- STOP: The head rotates until it reaches the user defined sector centre position where it stops rotation. While stopped, the sonar continues to ping and update a single sonar display wedge.
	- REV: This provides a facility for the user to force a change of head direction while in ROTATE, SCAN or FLYBACK mode.

#### d) Sector Control

 The sector box provides control for the Centre position of the scan between zero and 359°. The Size of the sector scan can also be selected between 0° and 359°. Selection is possible using the horizontal scroll bars.

#### e) Origin

 The Origin box controls where the centre or origin of the scan is located. A facility is available to shift the origin on the PPI display. The effect of an origin shift is the same as a two times ZOOM which causes the number of sonar samples to be doubled.

The ICONS are described as follows:

Shifts display to the right.

Shifts display to the left.

Shifts display to the top.

Shifts display to the bottom.

Shifts display to the centre.

Shifts display to upper right corner.

Shifts display to upper left corner.

 Shifts display to lower right corner.

 Shifts display to lower left corner.

f) Zoom

 A ZOOM facility is provided when in PPI display mode (Magnifying glass ICON). When ZOOM is selected, the cursor is represented by a box one fifth the size of the full display (two fifth in origin shift mode). This box can be moved around by using the mouse. When in the desired position clicking the mouse will cause the area within the box to be mapped to fill the window. Measurements to any marker will be continued even if the marker is not included in the zoom area. When displaying the zoomed image, the subsea unit provides the same number of sonar samples across the display as it would in non zoomed mode. This translates to a true acoustic zoom. On entry to the zoom display, the software automatically sets up a sector scan to include only the zoom area. This sector scan is automatically removed on exit from ZOOM.

 When in ZOOM, the controls for ROTATE, REV, FLYBACK, STOP, Scan position, Sector size and Range are inoperable by the user. ZOOM is not accessible in BSCAN mode.

g) Marker

 By selecting the Marker ICON (Diamond) the mouse cursor becomes a diamond that can be located anywhere on the PPI display. Clicking on the left button will place the marker onto the PPI display and the normal cursor will resume. It is then possible to take measurements between the cursor (C), origin (O) and the marker (M) as required. These values will be displayed in the currently selected user units at the bottom right corner of the display screen. Note that distance values will be Note that distance values will be displayed in decimal format to one decimal place while angles will be to the nearest degree. The cursor will be represented by a cross and the marker by a diamond. The size of these items will remain constant regardless of display mode.

h) Range Markers

 It is possible to select display of red range rings at 25%, 50% and 75% of the selected full scale range by clicking on the bottom ICON that represents a grid. Numeric angle annotations are provided at 30° intervals in non origin shift mode and at 15° intervals in origin shift.

 In B-SCAN mode the range markers will be represented by horizontal lines and numeric angle annotations are provided at 30° intervals.

#### 3.3 FILE MENU

The File menu option opens a pull down menu which has a number of options:

#### 3.3.1 Open

This option opens the following dialogue box allowing the operator to open a previously stored image and allow selection of drive and directory. The default file extension of \*.son is used.

#### **FILE OPEN DIALOGUE BOX**

During this operation the surface software will stop sending commands to the subsea unit. On exit from the view facility scanning will recommence and all preview settings will return. To exit, select any of the Origin Buttons.

3.3.2 Save

The software has the ability to save sonar images with associated parameters to file. This function is accessible via a dialogue box that allows selection of drive and directory. The default filename will be:

dddhhmmt.son

where:<br>ddd ddd Julian Day<br>hh hours 0-23 hh hours  $0-23$ <br>mm minutes  $0-3$ mm minutes 0-59<br>t seconds divident seconds divided by 10

The 640 x 480 window will be stored as a bitmap image.

#### **FILE/SAVE DIALOGUE BOX**

#### 3.3.3 Print

On selection the current displayed scan, either one that has been opened or the current scan, will be output to a suitably configured print device. If the program is still active, printing time can be reduced, if the program is iconised.

3.3.4 Printer Set-up

This allows the operator to modify the print parameters and chose an alternative print device. The following dialogue box is opened upon selection of this option:

#### **FILE/PRINTER SETUP DIALOGUE BOX**

3.3.5 Exit

The Sonavision 2000 program should always be exited by using this option to ensure all files are closed correctly. The program can also be exited by pressing ALT+F4 or by double clicking on the system Menu box.

- 3.4 CONFIGURATION MENU
- 3.4.1 Subsea (CTRL+S)

When choosing the Configuration menu the first option allows the subsea unit to be configured. A dialogue box is opened on the right hand side of the graphics display, covering the normal scan control dialogue box. This needs to be closed once the subsea configuration has been modified.

#### **SUBSEA SETUP DIALOGUE BOX**

a) Sample Resolution

 The Sonar Image Sample Resolution is user selectable between 1 and  $\bar{7}$  bits. 1 bit data would be represented as black and white while 7 bit data would be displayed in 128 colours or grey scales.

b) TVG Law

 A facility is provided for the user to specify cylindrical or spherical spreading. The table of values associated with the selected TVG law is automatically generated and sent to the subsea unit.

Selecting cylindrical programmes the subsea unit with an inverse spreading law that represents cylindrical spreading. This compensates for the attenuation of the sonar pulse with range, when the environment is constraint in one boundary. Typical of operation close to the seabed. Selecting spherical is as above but the selected law predicts spherical spreading, when the environment is not constrainted. Typical of operation mid water.

c) Tx Power

 The subsea transmit power level is selectable from the surface software. If Low or High is selected, this level is maintained while changing to other ranges.

LOW: Selects a low transmission power setting (approximately 198dB re 1µPa at one metre).

- HIGH: Selects a high transmission power setting (approximately 210dB re 1µ Pa at one metre).
- DEFAULT: Shall select the high power setting for the 50 metre and 100 metre range and the low power setting for the 10 metre and 20 metre range.
- d) Speed of Sound

 The speed of sound is selectable between 1330 m/s and 1630 m/s using a horizontal scroll bar, default of 1480 m/s. Varying this will change the position of sonar data on the display. Note that this will only be applied to sonar data received after the change in value. Selecting system defaults will set this to 1480 m/s.

3.4.2 Display (CTRL+D)

When choosing the Configuration menu the second option allows the operator to modify the display parameters. A dialogue box is opened on the right hand side of the graphics display, covering the normal scan control dialogue box. This needs to be closed once the display parameters have been modified.

#### **DISPLAY DIALOGUE BOX**

a) Units

Display Units are selectable between metres, yards and feet. Full associated maximum ranges will be 100 metres, 100 yards and 300 feet.

- METRES: Displays all measurement<br>parameters in the parameters measurement box in metres.
- YARDS: Displays all measurement<br>parameters in the parameters in measurement box in yards.

- FEET: Displays all measurement parameters in the measurement box in feet.
- b) Palette

 The dialogue box allows the operator to select either Colour, Greyscale or a Custom palette.

- COLOUR: Selects a default 128 level colour table. This colour scale goes from dark blue at low sonar intensities to yellow and white at high sonar intensities. This scale provides a linear increase in luminance with sonar intensity.
	- GREYSCALE: Selects a linear greyscale palette.
- CUSTOM: Selects a 128 level colour scale that can be programmed<br>by the user in the by the SON2000.INI file.
- c) Head Axis

The user can select the orientation of the sonar display:

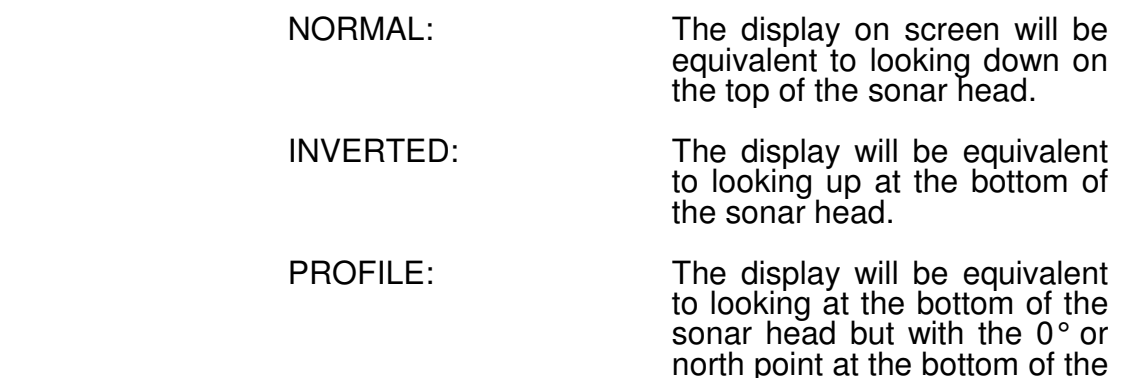

#### d) Head Offset

 A facility is provided to change the heading offset. This has the effect of changing the angular location of new sonar wedges on the display. The angular annotation on the grid will always remain with 0° at the 12 o'clock location. The default value for heading offset will be no offset.

screen.

 The values can be selected using the up arrow, down arrow and parameter value area. The default value is 0. By clicking on the up arrow, the heading offset increments by 1°.

 To calibrate the head offset the operator should select stop, with a sector centre of zero degrees. The head can then be rotated to the zero position using the head offset vertical scroll facility.

#### 3.4.3 Default

This returns the default configuration. The default values are in<br>the SON2000.INI file and listed in Section 2.3. If the the SON2000.INI file and listed in Section 2.3. SON2000.INI file is deleted, then the program will create a new one with the default values in.

3.4.4 Save Config

This writes the present configuration parameters to the SON2000.INI file. The default configuration can be recalled at any time and resaved using this option.

- 3.5 VIEW MENU
- 3.5.1 PPI (ALT+P)

An example of the standard PPI display is shown in Section 3.2.1. This is the main display mode which can have origin shifts, zoom and can be reconfigured on line using the dialogue box which is on the right hand side of the graphics screen in normal operating mode (Detailed in Section 3.4).

3.5.2 B-SCAN (ALT+B)

A B-SCAN display mode is provided. The display area for active sonar data in this mode will be 520 x 400 pixels. This area represents 180° of sonar data spread around the user selected scan centre position. This display will work in all operational modes. If a sector scan of less than 180° is selected then the scan limits will be shown on the display as vertical red lines. The ZOOM and origin shift functions do not work when in this display mode.

The B-SCAN display shows range on the Y-axis and transducer head angle along the X-axis. In this mode the transducer head is scanned ±90° about the sector position.

#### **B-SCAN SCREEN AND DIALOGUE BOX**

3.5.3 Diagnostics (ALT+D)

The software retains the count of Timeouts, Reloads, Comms Errors and Downlink Errors for display (see below), similar to the startup diagnostics screen.

A timeout occurs when no response has been received from the subsea unit for one second. In this case the last command string is sent again.

A reload occurs when no response has been received from the subsea unit for five seconds. In this case the subsea unit will be reinitialised.

#### **DIAGNOSTICS SCREEN**

#### 3.6 SCAN MENU

The Scan option allows the Subsea Unit Scan Rate to be selected between Coarse, Normal, Fine and Very Fine. The narrower the wedge size the longer time taken for a complete scan.

3.6.1 Course (CTRL+C)

Selects the fastest speed of rotation for the current range with a step width of 2.8°.

3.6.2 Normal (CTRL+N)

Selects the second fastest speed of rotation for the current range with a step width of 1.4°.

3.6.3 Fine (CTRL+F)

Selects the speed of rotation for the current range with a step width of 0.7°.

3.6.4 Very Fine (CTRL+V) Selects the slowest speed of rotation for the current range with a step width of 0.35°.

#### 3.7 HELP MENU

The Help menu provides information about the current version number of the Sonavision 2000 software package.

#### 3.8 HOT KEYS

The following Hot Keys can be used as an alternate to the menu system and pointing device:

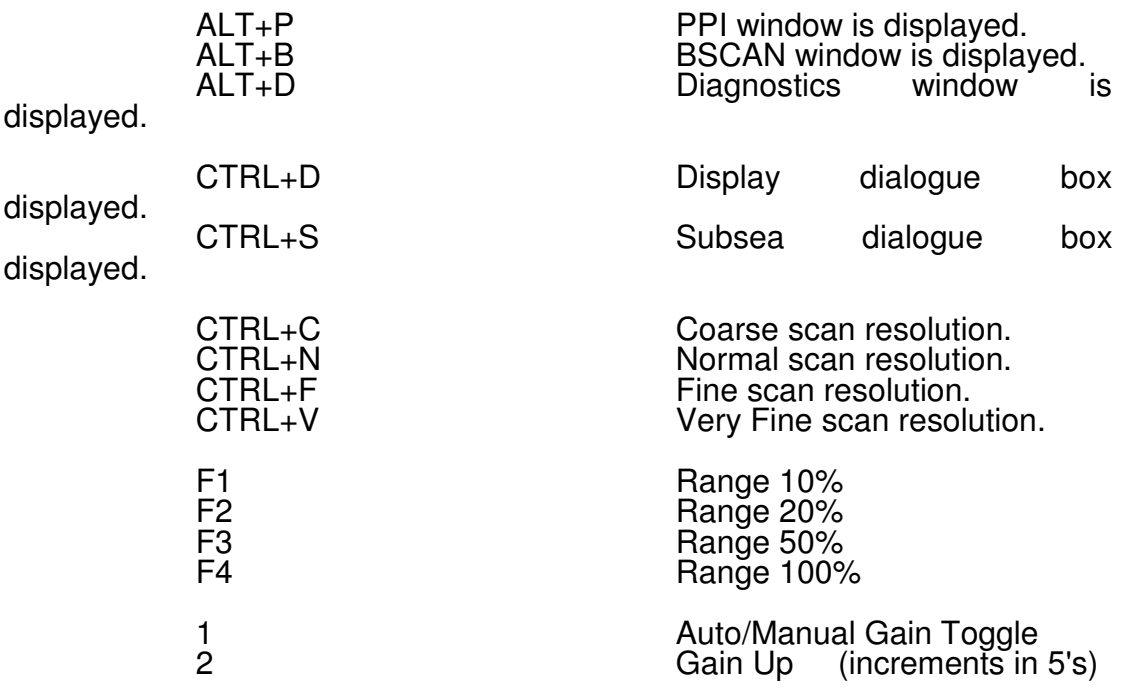

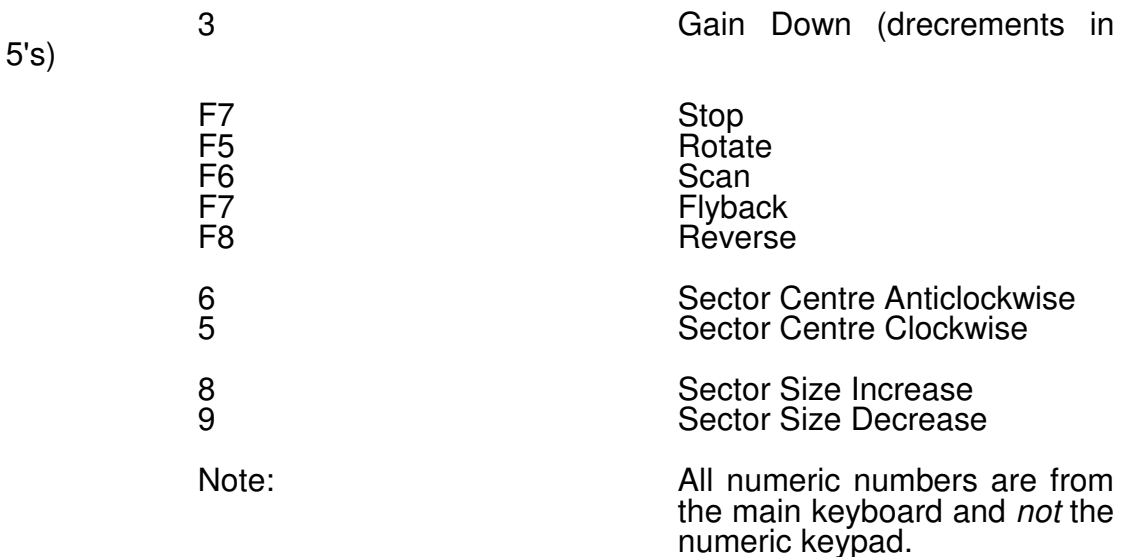

#### **Appendix A PSU/COMMS BOX - Model Number 2054**

#### A1.0 INTRODUCTION AND SPECIFICATION

If the customer uses a standard 486 PC to control the Sonavision 2000 subsea unit, then the PSU/Comms box should be used to convert the PC's normal RS232 serial ports to RS485 half duplex or RS422 full duplex. If the d.c. loop resistance of the power conductors are less than 15 ohms, then the PSU/Comms box can supply the power to the subsea unit in conjunction with RS485 half duplex communications.

The PSU/Interface Unit box has the following specification:

Physical Parameters

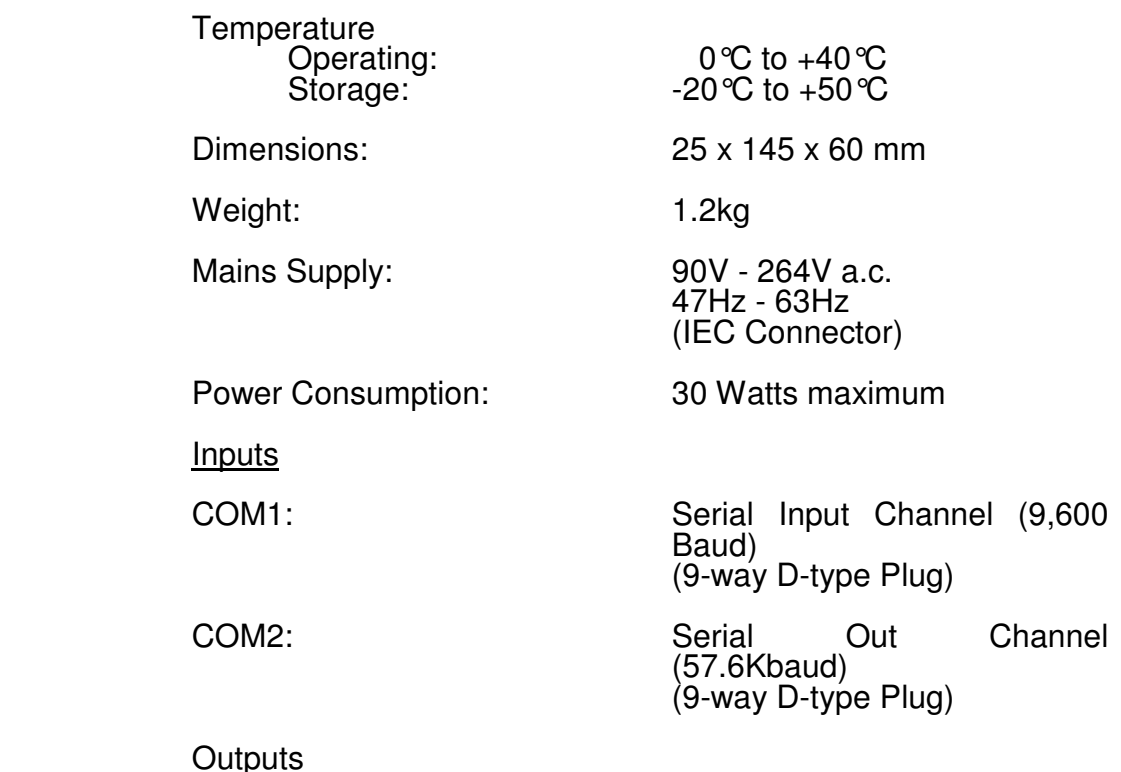

Subsea: 30V d.c. power and optoisolated<br>RS485 RS485 half duplex communication channel\* Or RS422 full duplex communication channel. (9-way D-type socket)

(Jumper Selectable)

#### A2.0 GENERAL ARRANGEMENT \* Factory Set **GENERAL ARRANGEMENT**

The overall system drawing, general arrangement and associated parts list are illustrated in Figure A1 to Figure A3 respectively. The system comprises of two electrical modules; a 30V 1 Amp power supply [7] and a PSU/Interface PCB [5]. These two electrical modules are retained in a grey diecast box [1].

The power supply [7] takes a wide mains input voltage of 90V-264V a.c. and generates a 30V d.c. output voltage which energizes the PCB and is capable of supplying power to the subsea unit.

The PSU/interface PCB [5] function is to convert the PC communications from RS232 levels to half duplex RS485 or full duplex RS422 communications.

#### A3.0 EXTERNAL CONNECTIONS

This section details the pinout of all the connectors on the PSU/Comms box.

Mains: **Mains:** Standard IEC connector.

 COM1: (RS232 input port 9600 Baud) This connector is a 9-way Dtype plug.

 $1 - NC$  $2 - Rx$  $3 - Tx$ 4 - NC

- 5 GND
- $6 NC$
- 7 RTS 8 - CTS
	- 9 NC

COM2: COM2: COM2: COM2: COM2: COM2: COM2: COM2: COM2: COM2: COM2: COM2: COM2: COM 57.6Kbaud) This connector is a 9-way Dtype plug.

 $1 - NC$ 2 - Rx<br>3 - Tx  $3 - Tx$  4 - NC 5 - GND<br>6 - NC  $6 - NC$ 

 7 - RTS 8 - CTS 9 – NC

#### Subsea: Outlet to Sonavision 2000 subsea unit 9-way D-type socket.

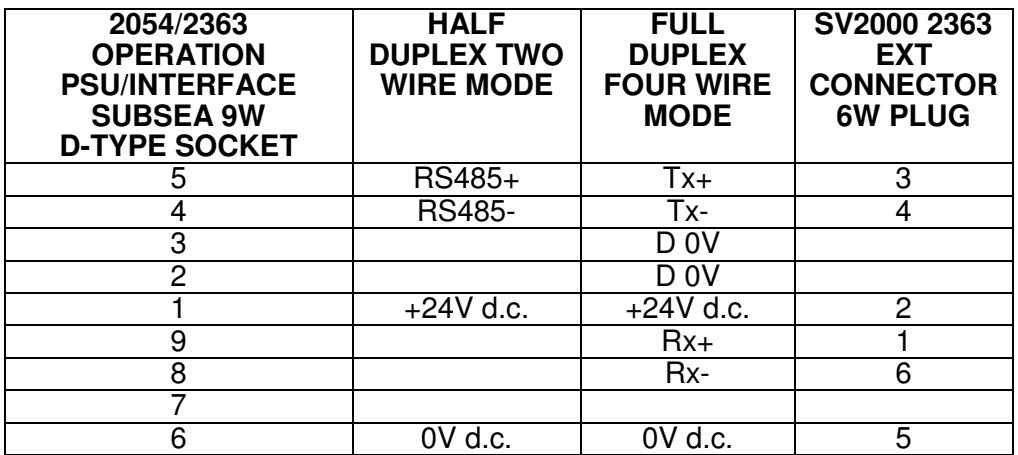

#### A4.0 HALF DUPLEX/FULL DUPLEX SET-UP

This procedure describes the actions necessary to change the PSU/Interface unit from a half duplex (two wire) communication interface box to a full duplex (four wire) communications interface. The text refers to Figure A2 and Figure A3; the general arrangement and parts list.

- a) Remove the mains power lead from the unit and all other connections.
- b) Remove the six M3 countersunk screws securing the cover plate. Lift off the cover plate.
- c) With reference to Figure 4, move jumpers 1, 2 and 3 to the appropriate settings, ie.

Half duplex set position 1 and 2 shorted.

Full duplex set position 2 and 3 shorted.

d) Reassemble top plate.

#### **Appendix B REMOTE INPUT DEVICE - Model Number 2056**

#### B1.0 INTRODUCTION AND SPECIFICATION

The Sonavision 2000 application operates on a standard PC platform with MS Windows 3.1™ or above as the operating system. The application requires a mouse or trackerball to adjust parameters and make measurements from the active sonar image. To make the application user friendly, SonaVision have designed a remote input device. This device allows commonly adjusted parameters to be easily adjusted by the push of a switch on the remote device.

The remote input device essentially extends a trackerball and unique keypad of commonly adjusted parameters in a small

package that can be located locally to an operator with the surface unit located remotely.

The remote input device has the following specification:

Physical Parameters

Temperature<br>Operating:<br>Storage: 0 $\degree$ C to +40 $\degree$ C  $-20^{\circ}$ C to  $+50^{\circ}$ C

Dimensions: 150 x 100 x 50 mm

Control 6- Control 9-way D-type plug which interfaces to a PS/2 keyboard and PS/2 mouse connector.

#### B2.0 GENERAL ARRANGEMENT

The overall system drawing, general arrangement and associated parts list are illustrated in Figure 5 to Figure 7 respectively. The system comprises of three modules; a trackerball [21], a switch encoder PCB [20] and keyboard encoder module [4].

The trackerball [21] is a standard Logitech Trackman Voyager Trackerball with the lead terminated for the PS/2 connection.

The switch encoder PCB locates the front panel switches and connects them to the switch encoder module. The switch encoder module takes a key press and generates PC AT keystrokes suitable for connection to a standard PC keyboard input socket (PS/2).

#### B3.0 EXTERNAL CONNECTIONS

This section details the pinout of the remote input device.

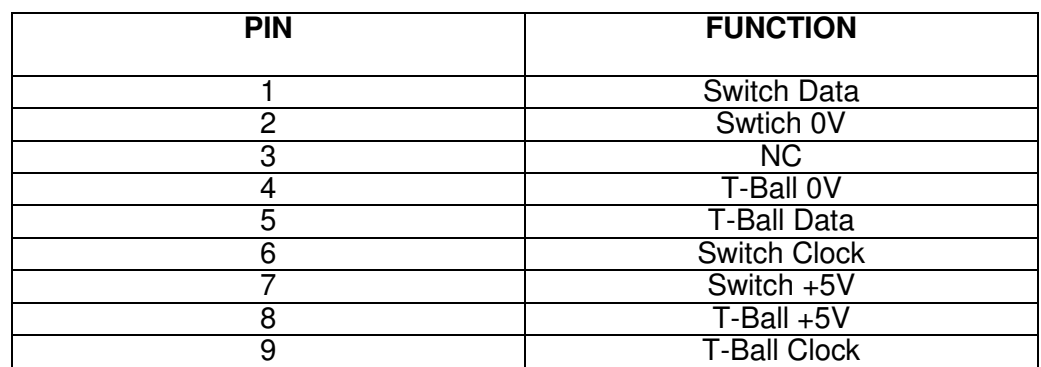

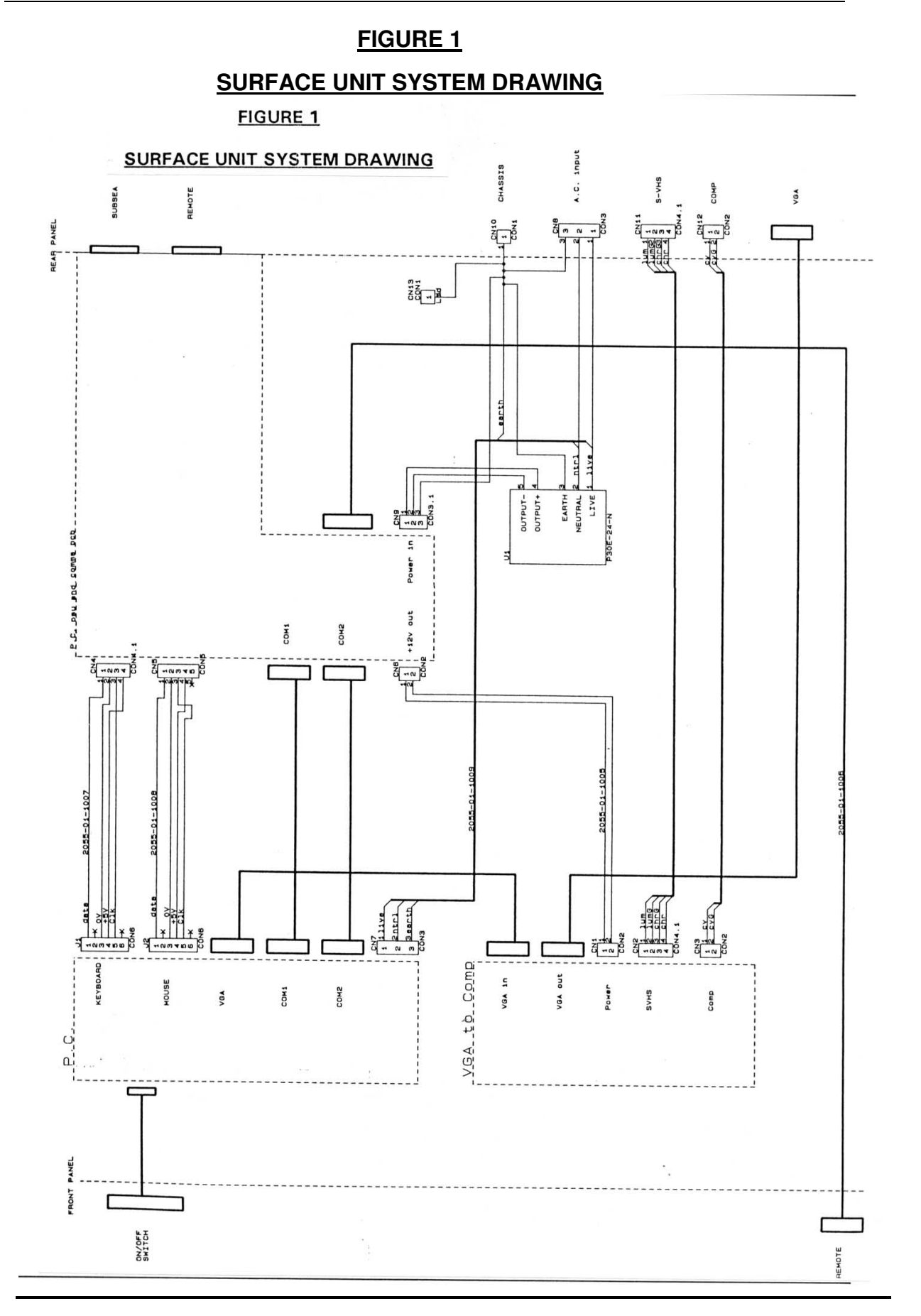

#### **SURFACE UNIT GENERAL ASSEMBLY**

**FIGURE 2** 

SURFACE UNIT GENERAL ASSEMBLY

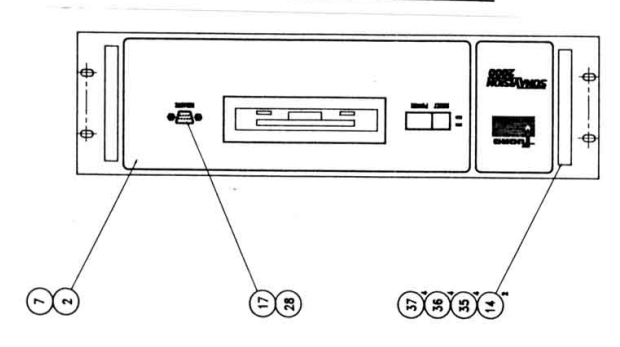

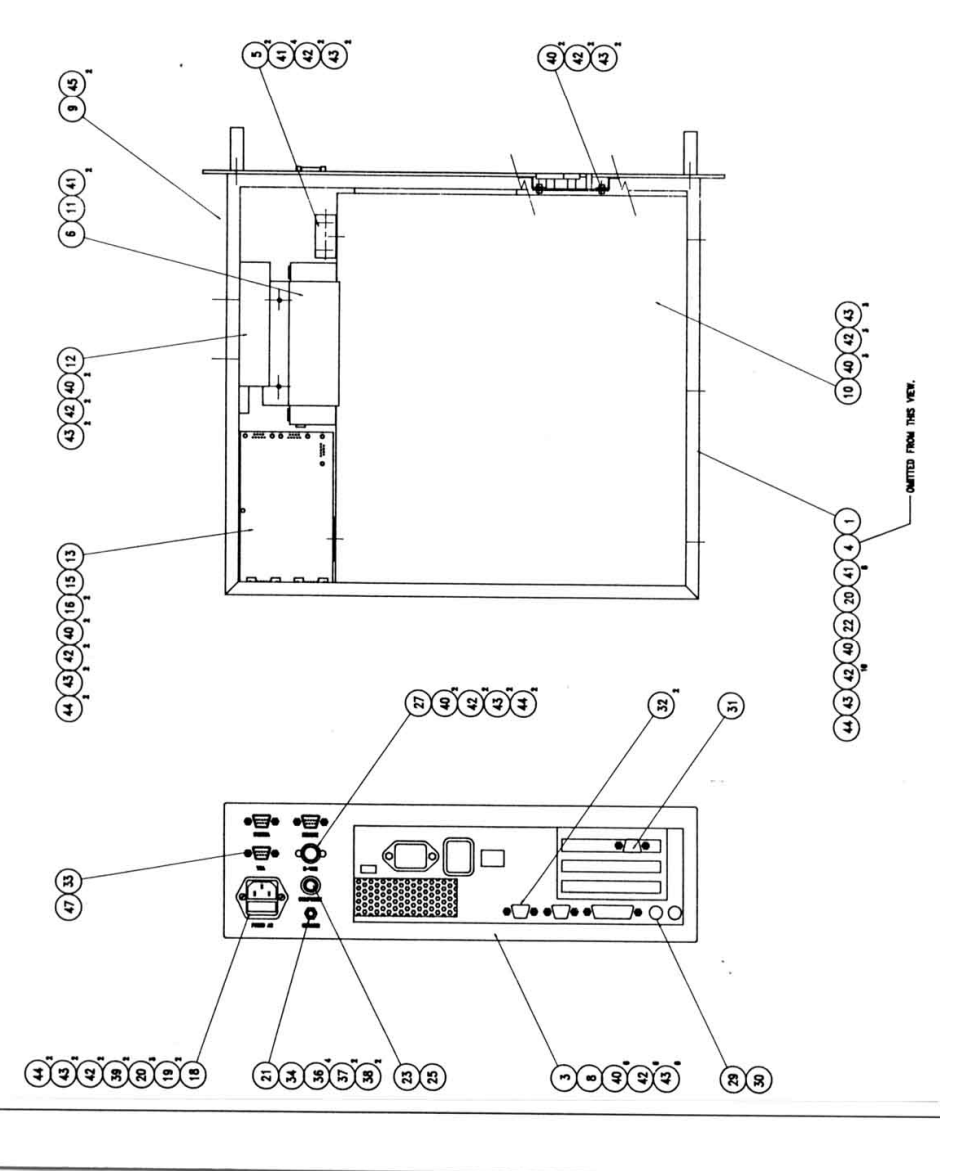

# **Sonavision Ltd. Aberdeen, Scotland**

# **FIGURE 3.1**

FIGURE 3.1

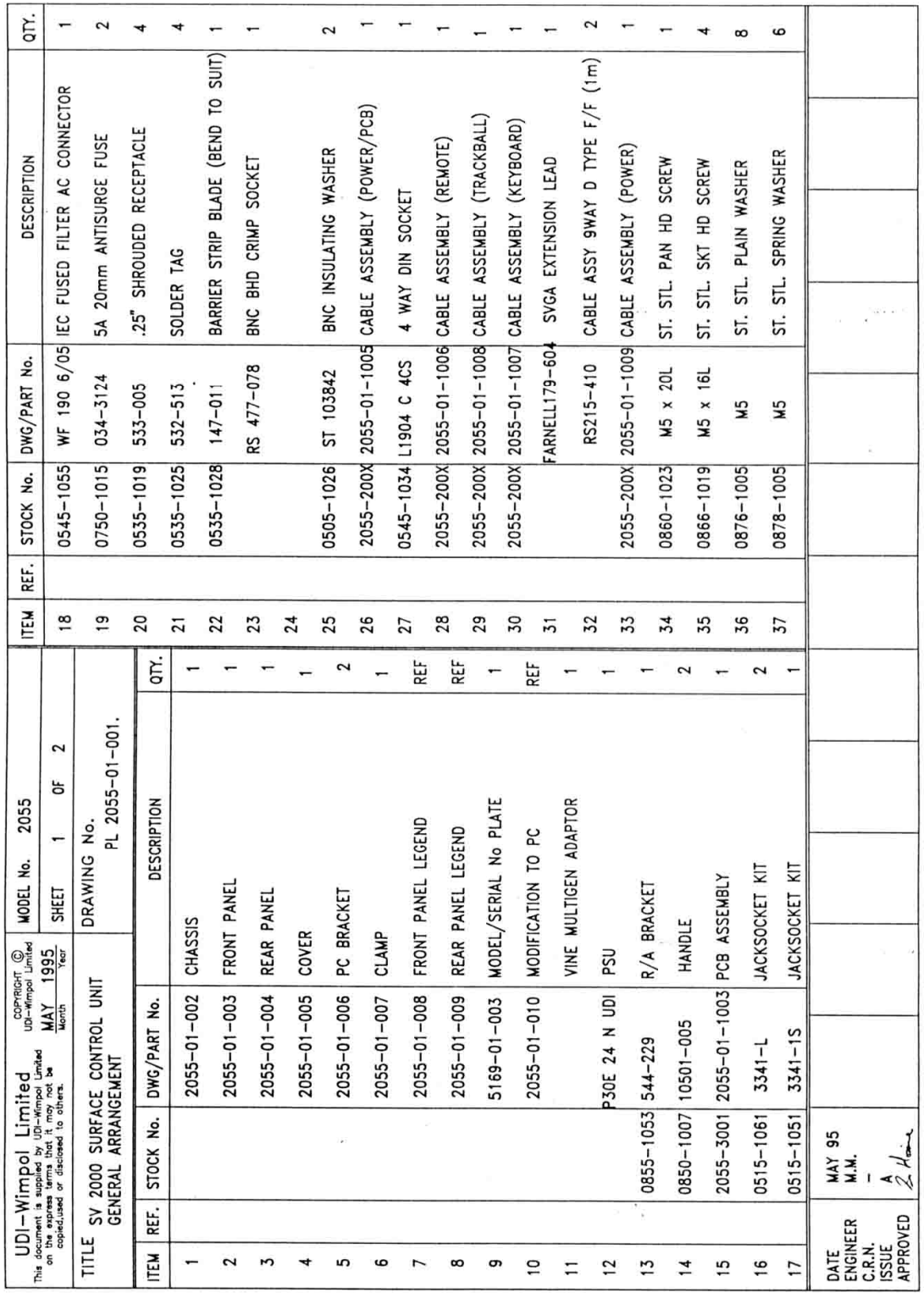

# **FIGURE 3.2**

**FIGURE 3.2** 

|                                                 |                                                                                                    |                                                     |                                                | 2055<br>MODEL No.              |                | <b>K311</b> | REF. |        | STOCK No. DWG/PART No. | DESCRIPTION | qπ. |
|-------------------------------------------------|----------------------------------------------------------------------------------------------------|-----------------------------------------------------|------------------------------------------------|--------------------------------|----------------|-------------|------|--------|------------------------|-------------|-----|
|                                                 | $\begin{array}{l} \text{UDI-Wimpol}\ \text{Lm} \\ \text{N} \\ \text{on current is supplied by UD-Wimpol linear} \\ \text{on resistance of the two vectors of the system.} \end{array}$ |                                                     | COPYRIGHT CO<br>UDI-Wimpol Limited<br>MAY 1995 | 2<br>ਠ<br>2<br>SHEET           |                |             |      |        |                        |             |     |
| TITLE                                           |                                                                                                    | SV 2000 SURFACE CONTROL UNIT<br>GENERAL ARRANGEMENT |                                                | PL 2055-01-001.<br>DRAWING No. |                |             |      |        |                        |             |     |
| REF.<br>ĒМ                                      | STOCK No.                                                                                                    | PART No.<br><b>DAKC</b>                             |                                                | DESCRIPTION                    | ξ.             |             |      |        |                        |             |     |
| 38                                              | 0880-1005                                                                                                    | W5                                                  |                                                | ST. STL. STD HEX NUT           | 2              |             |      |        |                        |             |     |
| 39                                              | 0864-1006                                                                                                    | M3 x 10L                                            |                                                | ST. STL. CSK HD SCREW          | 2              |             |      |        |                        |             |     |
| ą                                               | 0860-1008                                                                                                    | M3 x 10L                                            | ST. STL.                                       | PAN HD SCREW                   | $\overline{1}$ |             |      |        |                        |             |     |
| 4                                               | 0860-1007                                                                                                    | $M3 \times 6L$                                      |                                                | ST. STL. PAN HD SCREW          | 14             |             |      |        |                        |             |     |
| 42                                              | 0876-1003                                                                                                    | V.                                                  |                                                | ST. STL. PLAIN WASHER          | 51             |             |      |        |                        |             |     |
| 43                                              | 0878-1003                                                                                                    | K3                                                  |                                                | ST. STL. SPRING WASHER         | 22             |             |      |        |                        |             |     |
| 44                                              | 0880-1003                                                                                                    | KN.                                                 |                                                | ST. STL. STD HEX NUT           | $\overline{ }$ |             |      |        |                        |             |     |
| 45                                              | 0872-1006                                                                                                    | øΣ                                                  |                                                | BLIND POP RIVET                | 2              |             |      |        |                        |             |     |
| 46                                              | 0866-1004                                                                                                    | $M3 \times 6L$                                      |                                                | ST. STL. SKT HD CAP SCREW      | 2              |             |      |        |                        |             |     |
| 47                                              | 0515-1043                                                                                                    | MD20418-12                                          |                                                | EXT. THREAD JACKSOCKET KIT     | -              |             |      |        |                        |             |     |
|                                                 |                                                                                                    |                                                     |                                                |                                |                |             |      | $\sim$ |                        |             |     |
| APPROVED<br>ENGINEER<br>C.R.N.<br>ISSUE<br>DATE | $\frac{1}{2}$ $\mu$<br>95<br><b>MAY</b><br>M.M.<br>$\mathbf{I}$                                                                                                    |                                                     |                                                |                                |                |             |      | 33.513 |                        |             |     |
|                                                 |                                                                                                    |                                                     |                                                |                                |                |             |      |        |                        |             |     |

# **SUBSEA UNIT SYSTEM DRAWING**

**FIGURE 4** 

### **SUBSEA UNIT SYSTEM DRAWING**

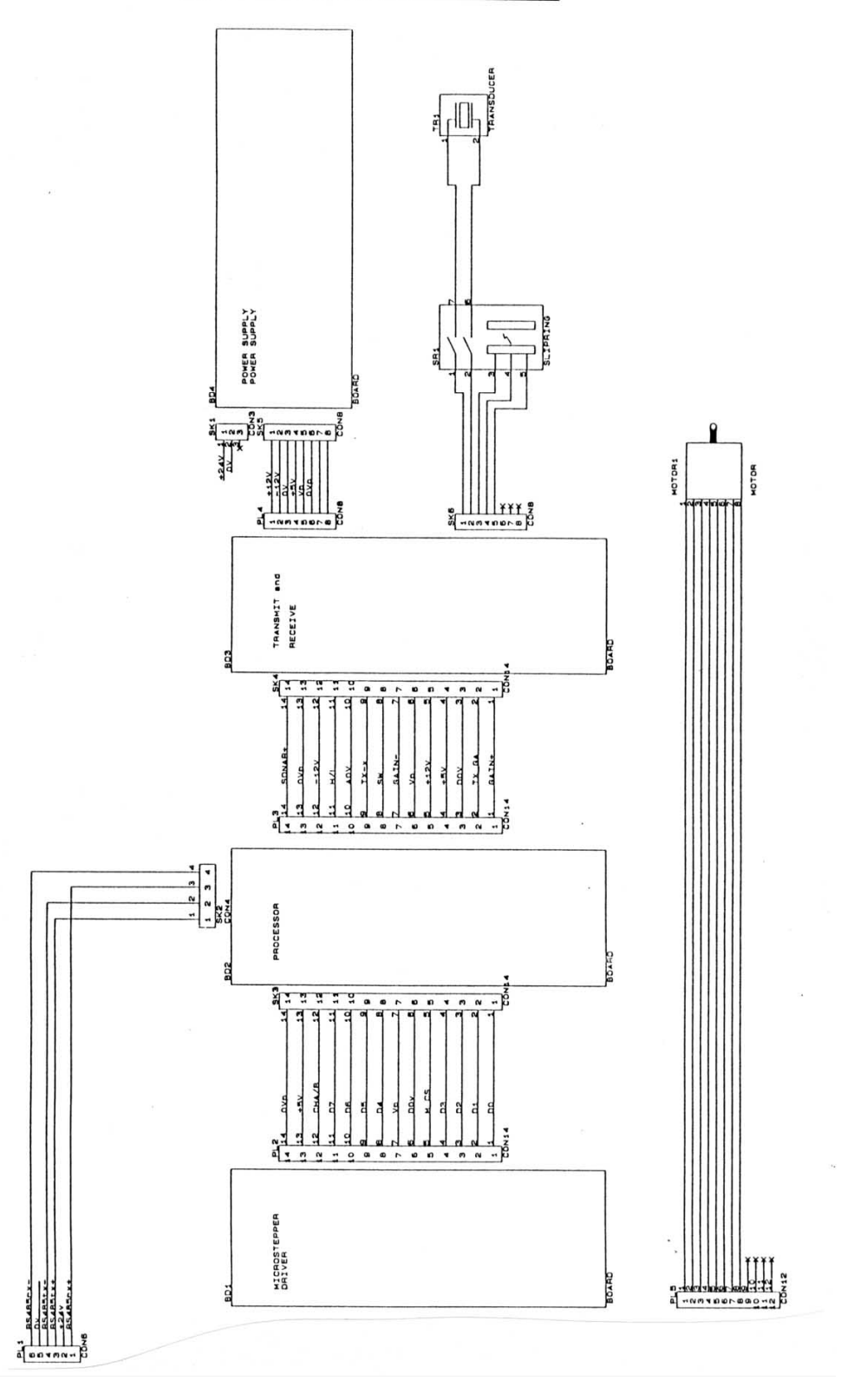

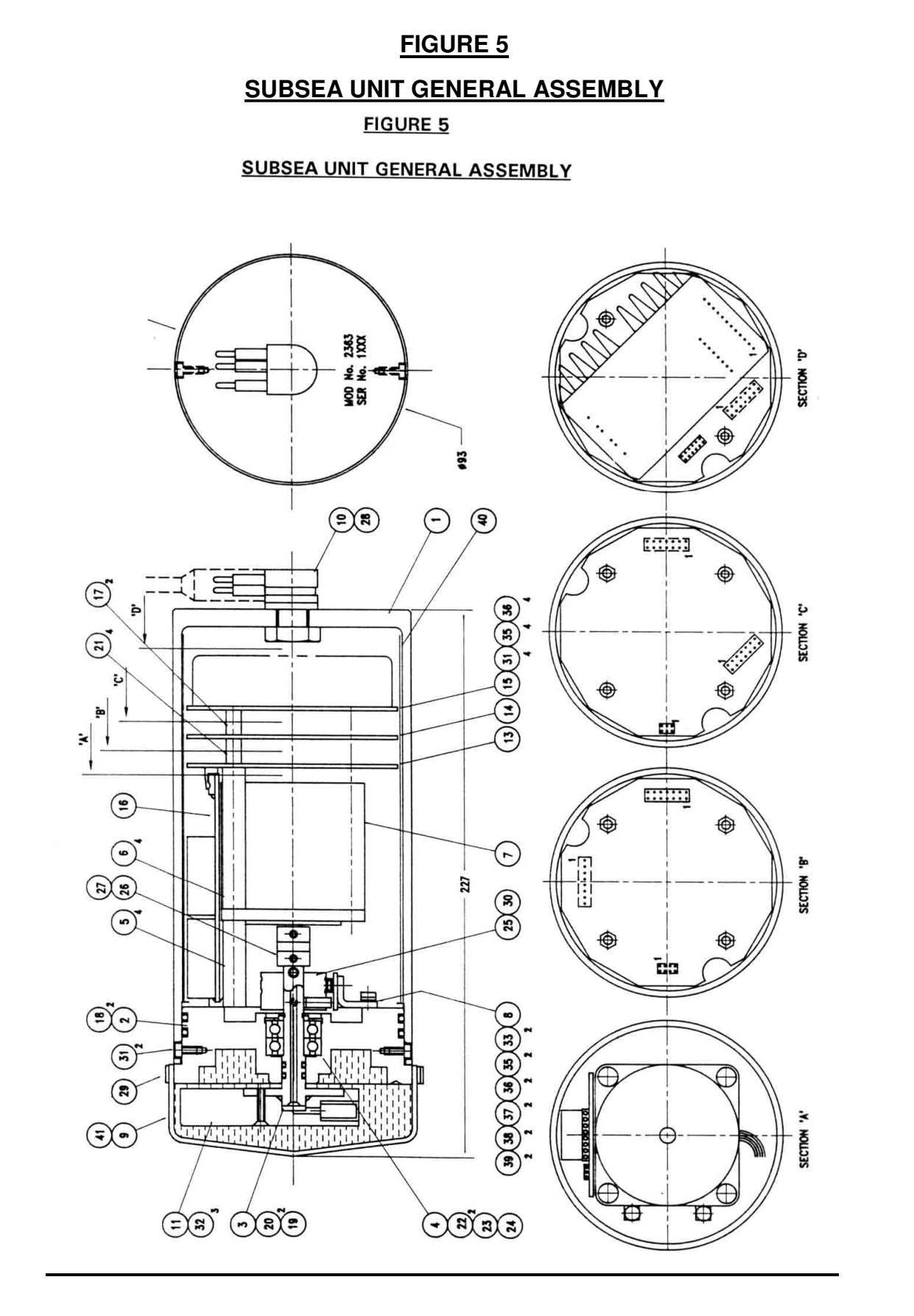

# **FIGURE 6.1**

### FIGURE 6.1

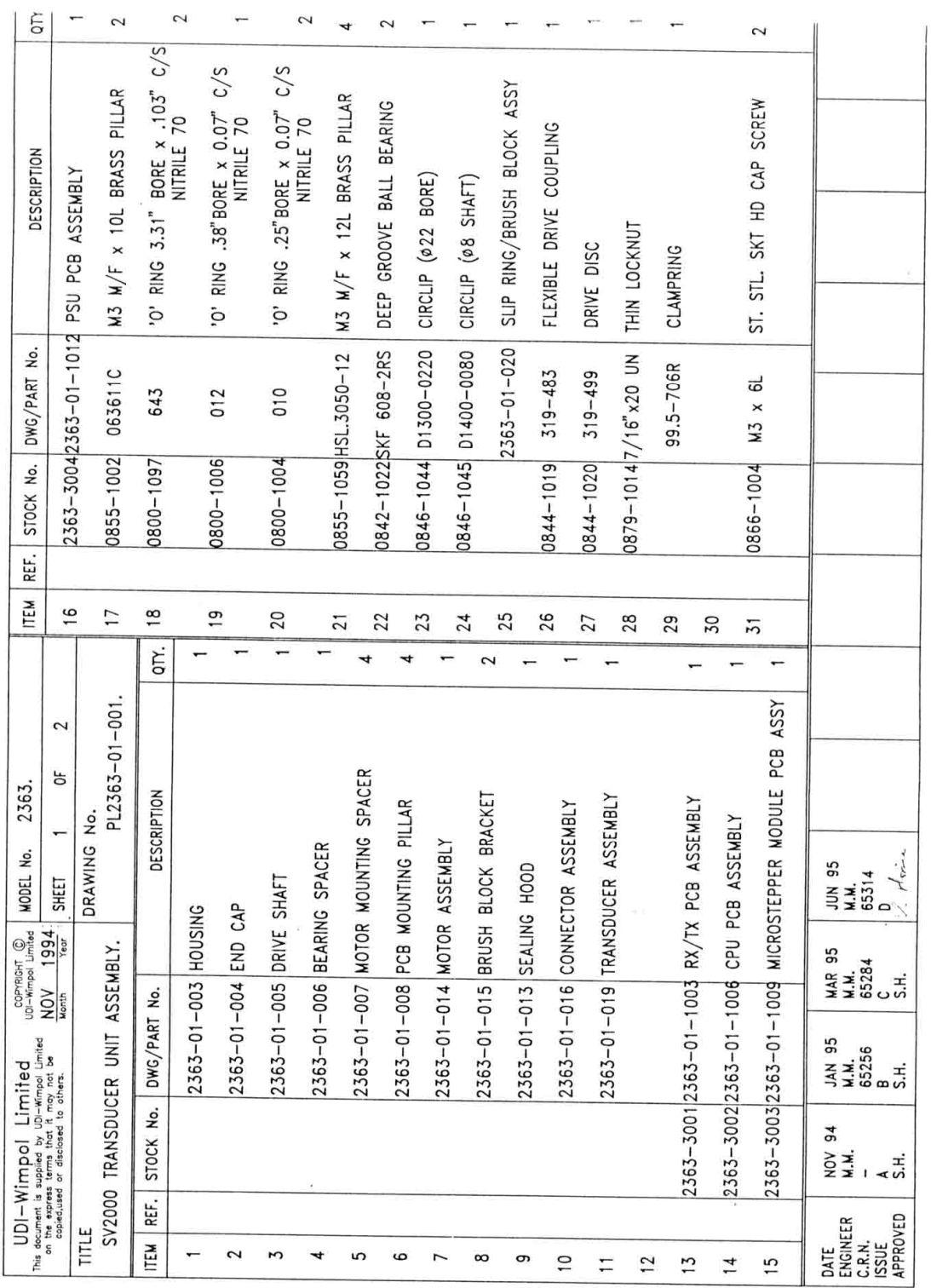

# **FIGURE 6.2**

### **SURFACE UNIT AND SUBSEA UNIT CONNECTIONS**

SURFACE UNIT Subsea Connector: 9-way D-type Socket

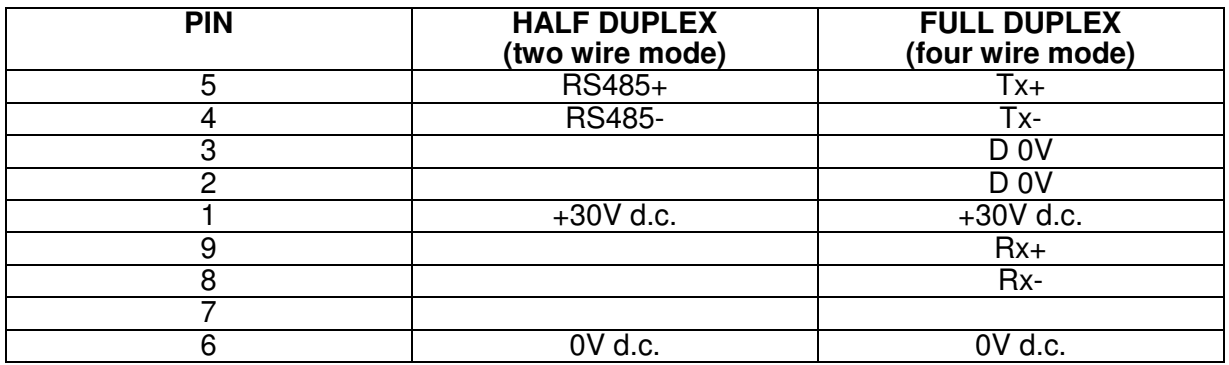

SUBSEA UNIT Connector: 6-way impulse LPMBH-6-MP

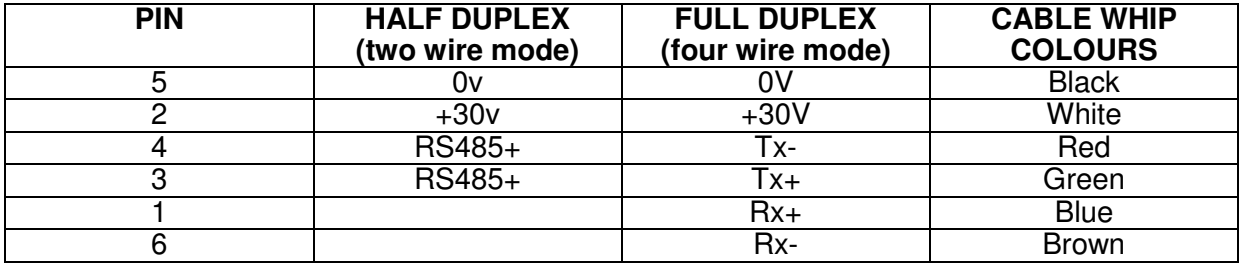

#### **SUBSEA UNIT INSTALLATION**

**FIGURE 8** 

#### **SUBSEA UNIT INSTALLATION**

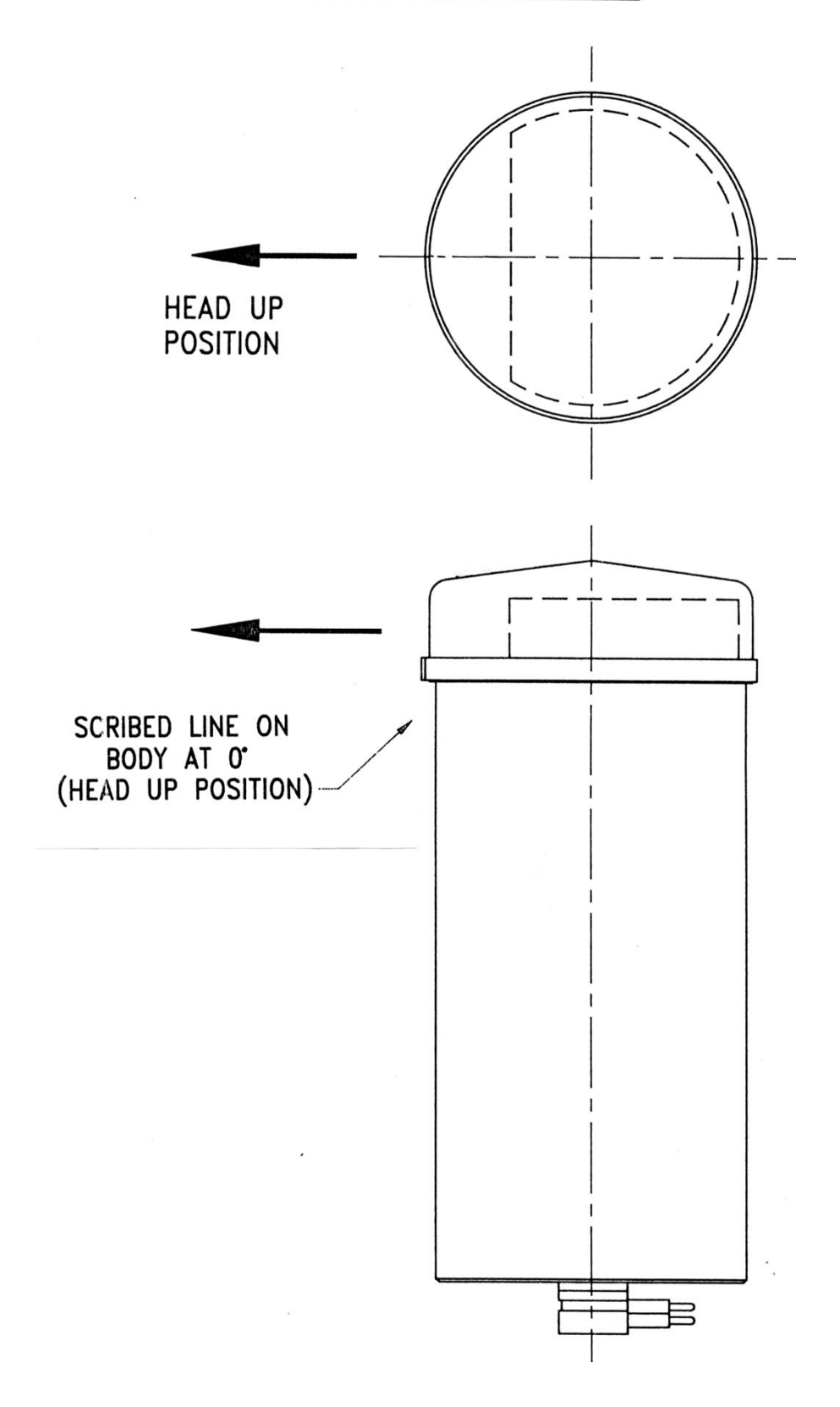

### **S-VHS CONNECTOR**

**MATING FACE VIEW OF SOCKET**

# **FIGURE 9**

# **S-VHS CONNECTOR**

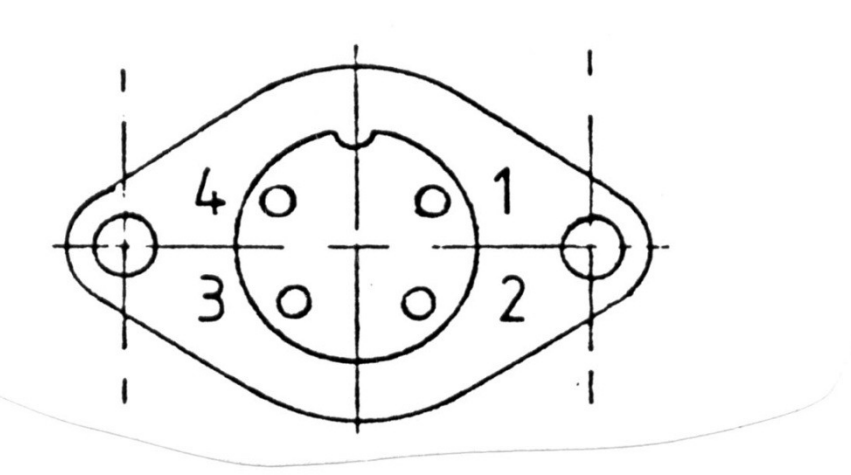

# **MATING FACE VIEW OF SOCKET**

#### **FIGURE A1**

#### **SYSTEM DRAWING - PSU/INTERFACE BOX**

#### **FIGURE A1**

#### **SYSTEM DRAWING - PSU/INTERFACE BOX**

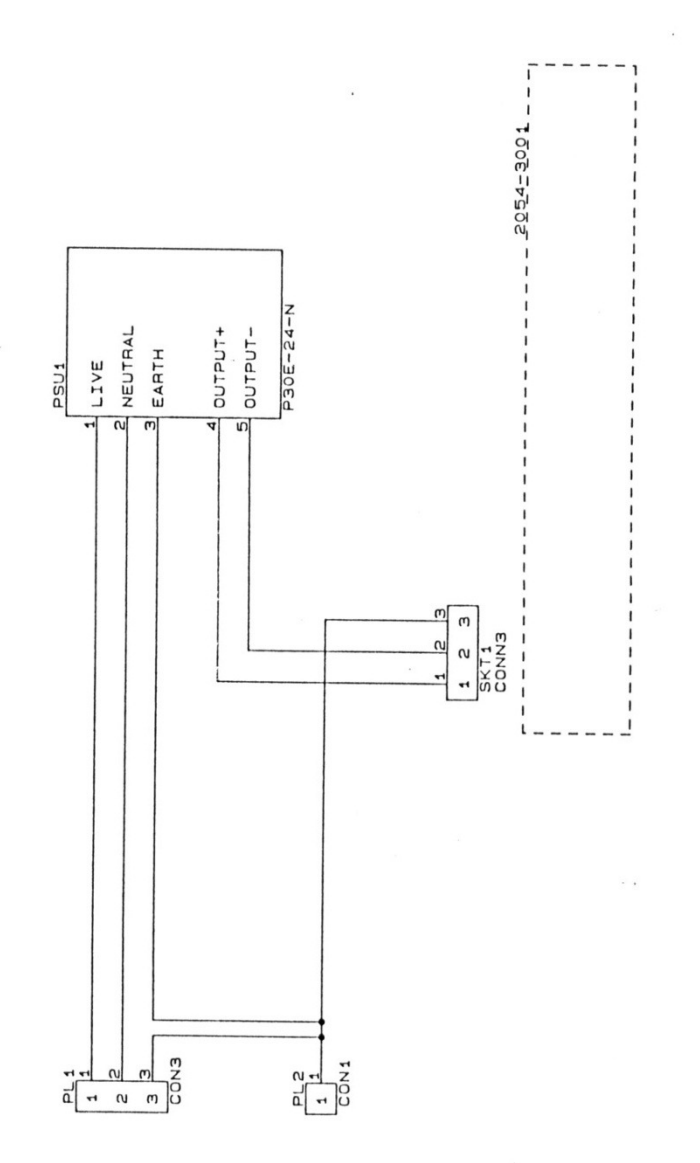

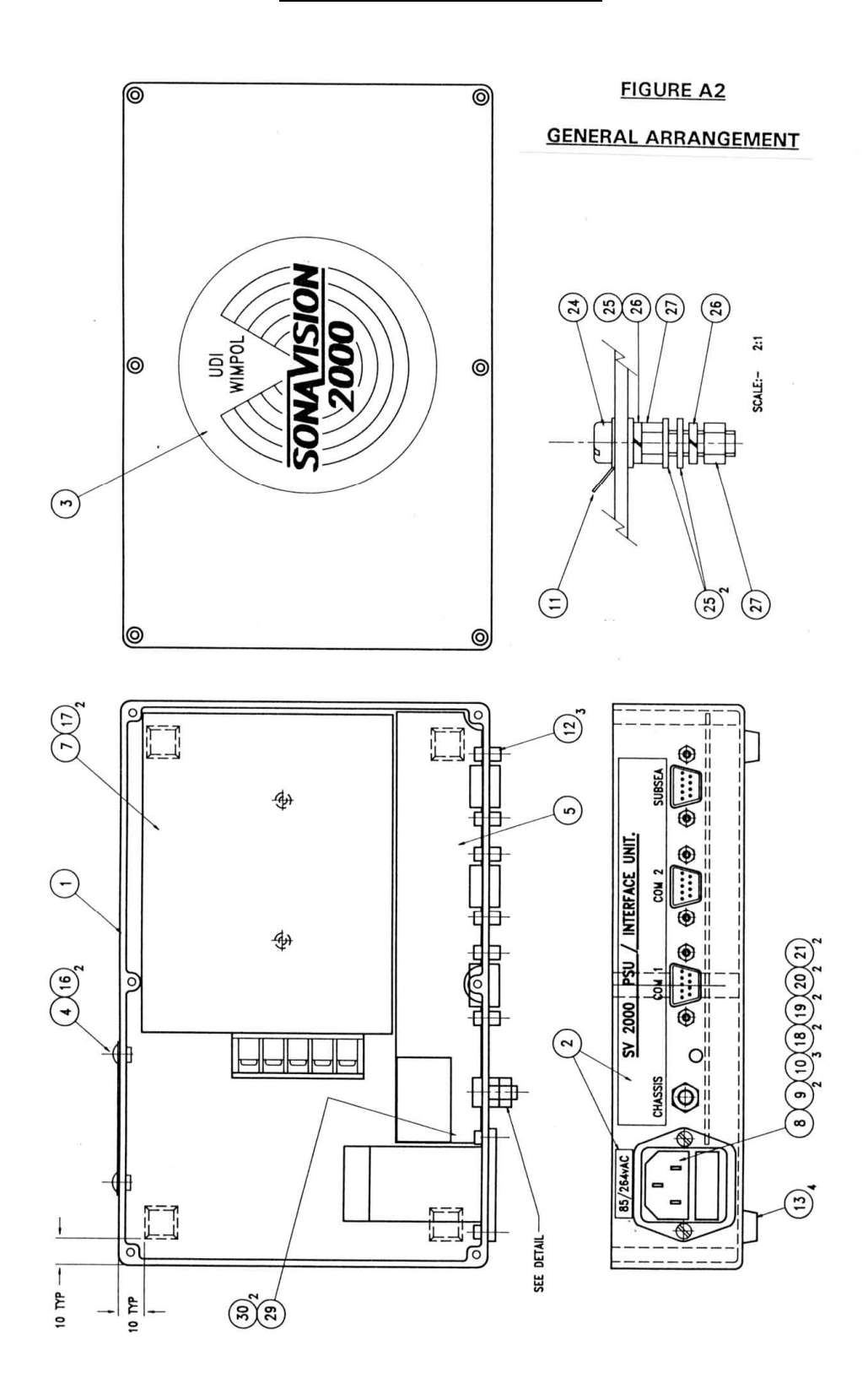

# **FIGURE A2 GENERAL ARRANGEMENT**

# **Sonavision Ltd. Aberdeen, Scotland**

# **FIGURE A3**

# **FIGURE A3**

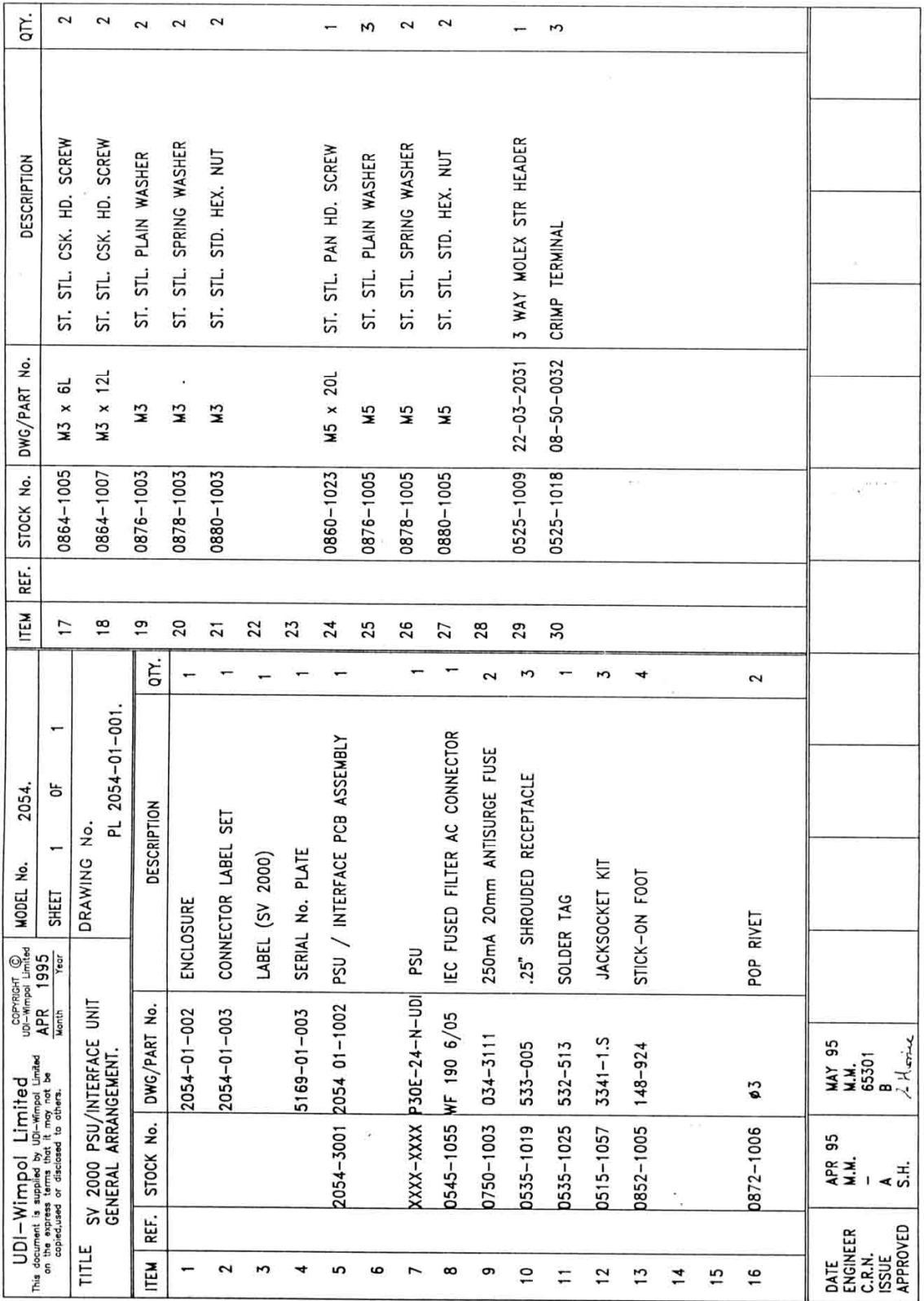

# **FIGURE A4**

### **PSU/INTERFACE PCB ASSEMBLY**

**FIGURE A4** 

#### **PSU/INTERFACE PCB ASSEMBLY**

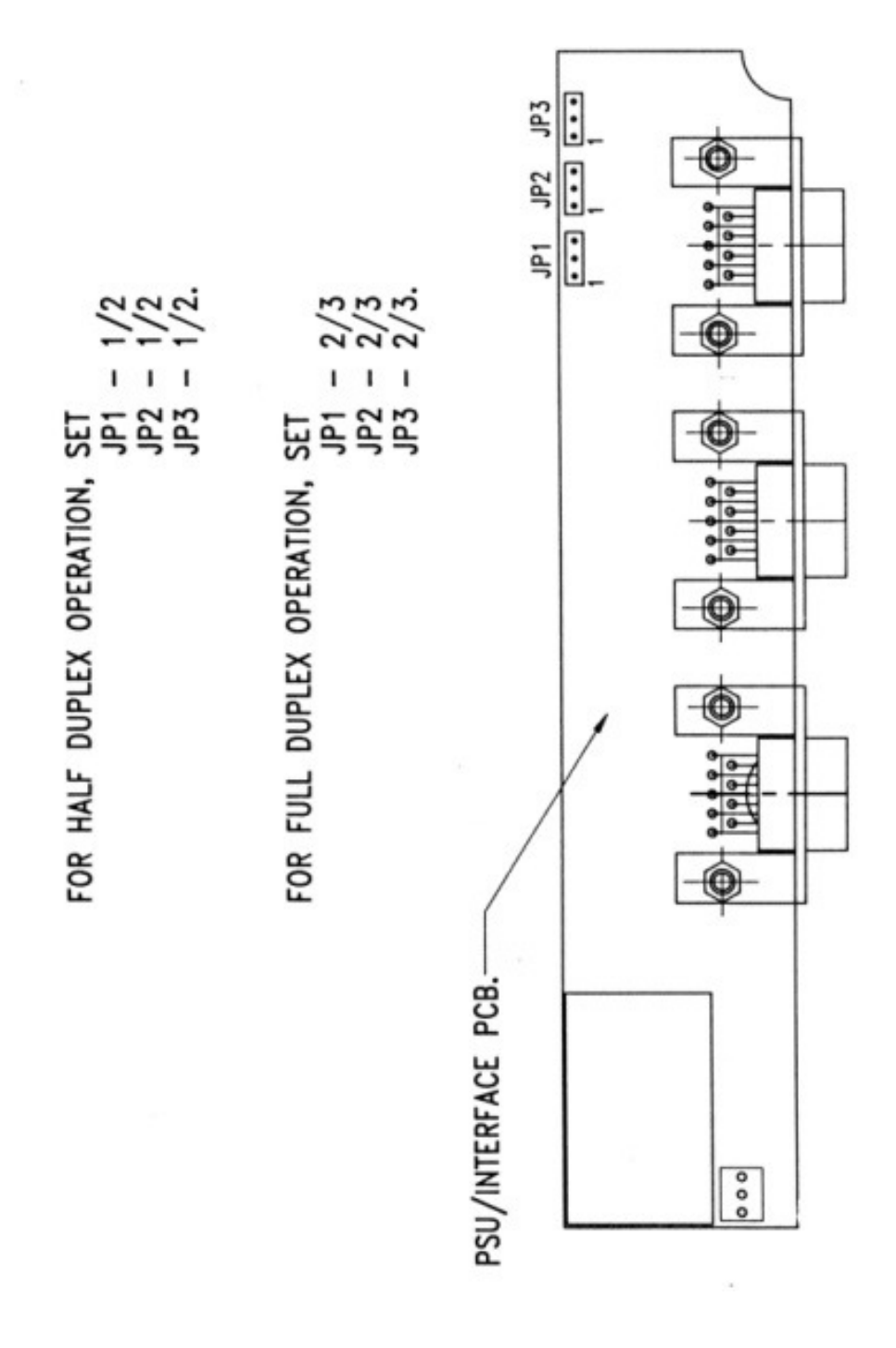

### **FIGURE B1**

#### **SYSTEM DRAWING - REMOTE INPUT DEVICE**

**FIGURE B1** 

#### **SYSTEM DRAWING - REMOTE INPUT DEVICE**

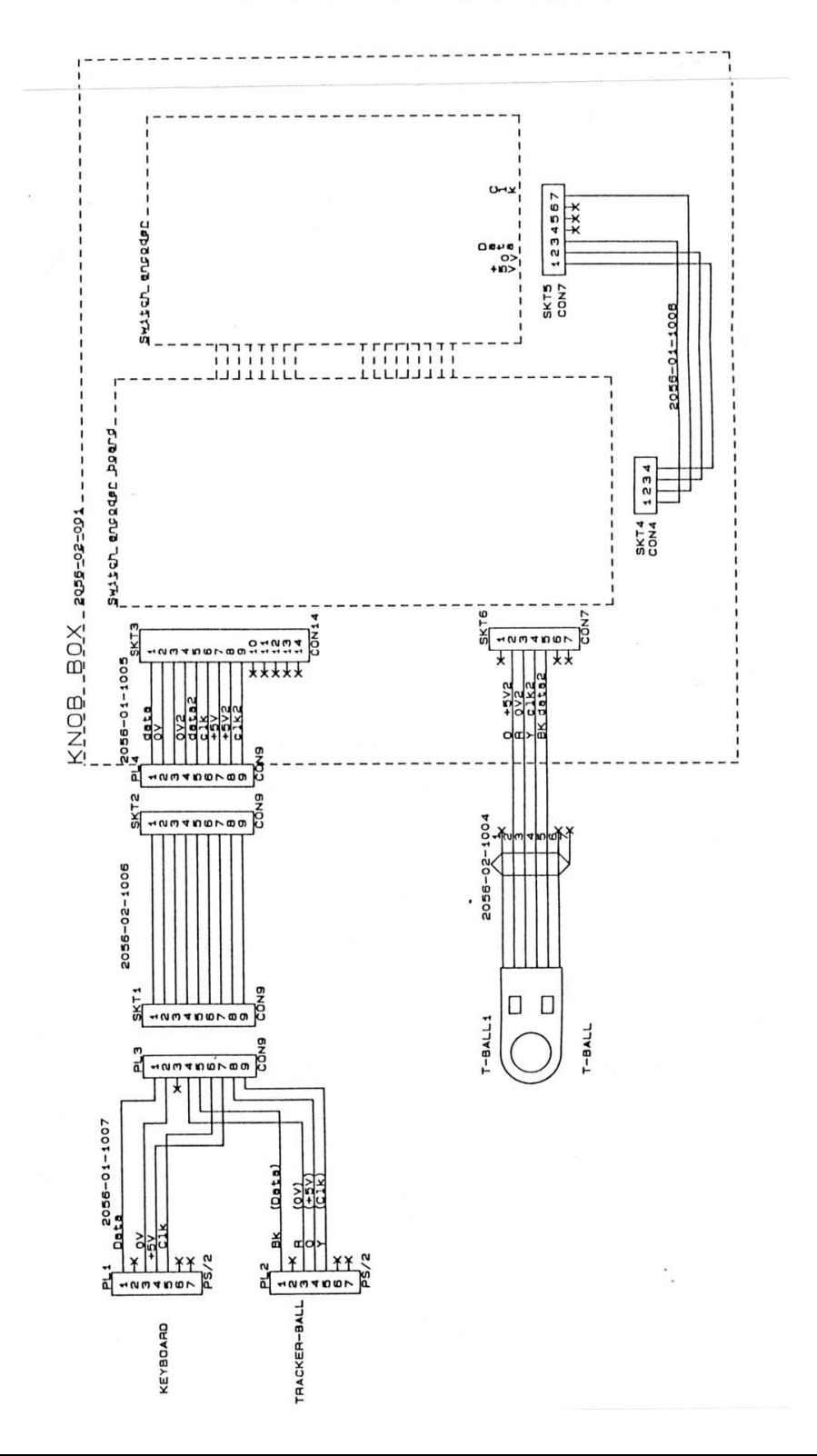

#### **FIGURE B2**

### **GENERAL ARRANGEMENT**

**FIGURE B2** 

**GENERAL ARRANGEMENT** 

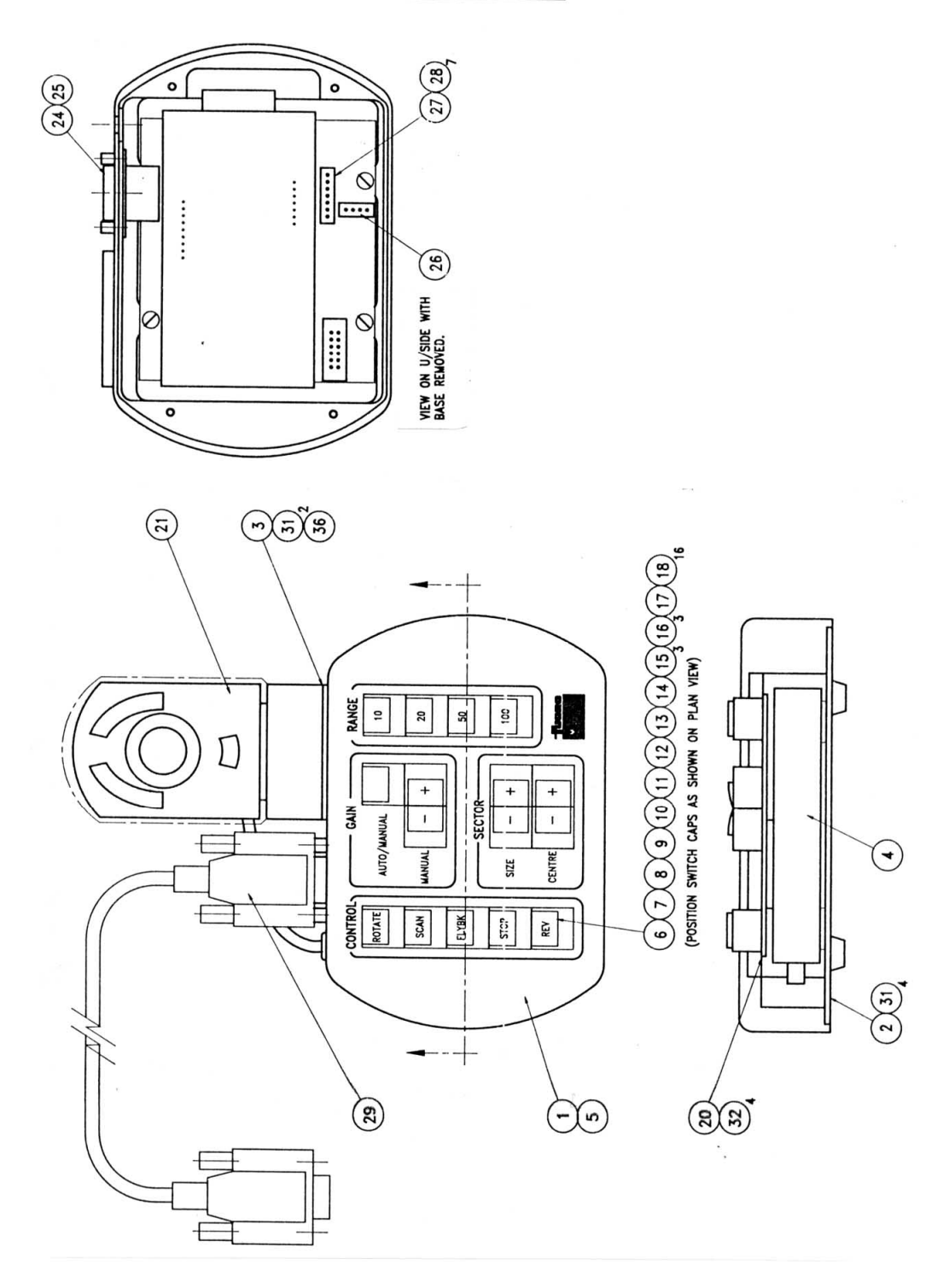

# **Sonavision Ltd. Aberdeen, Scotland**

### **FIGURE B3**

### **FIGURE B3**

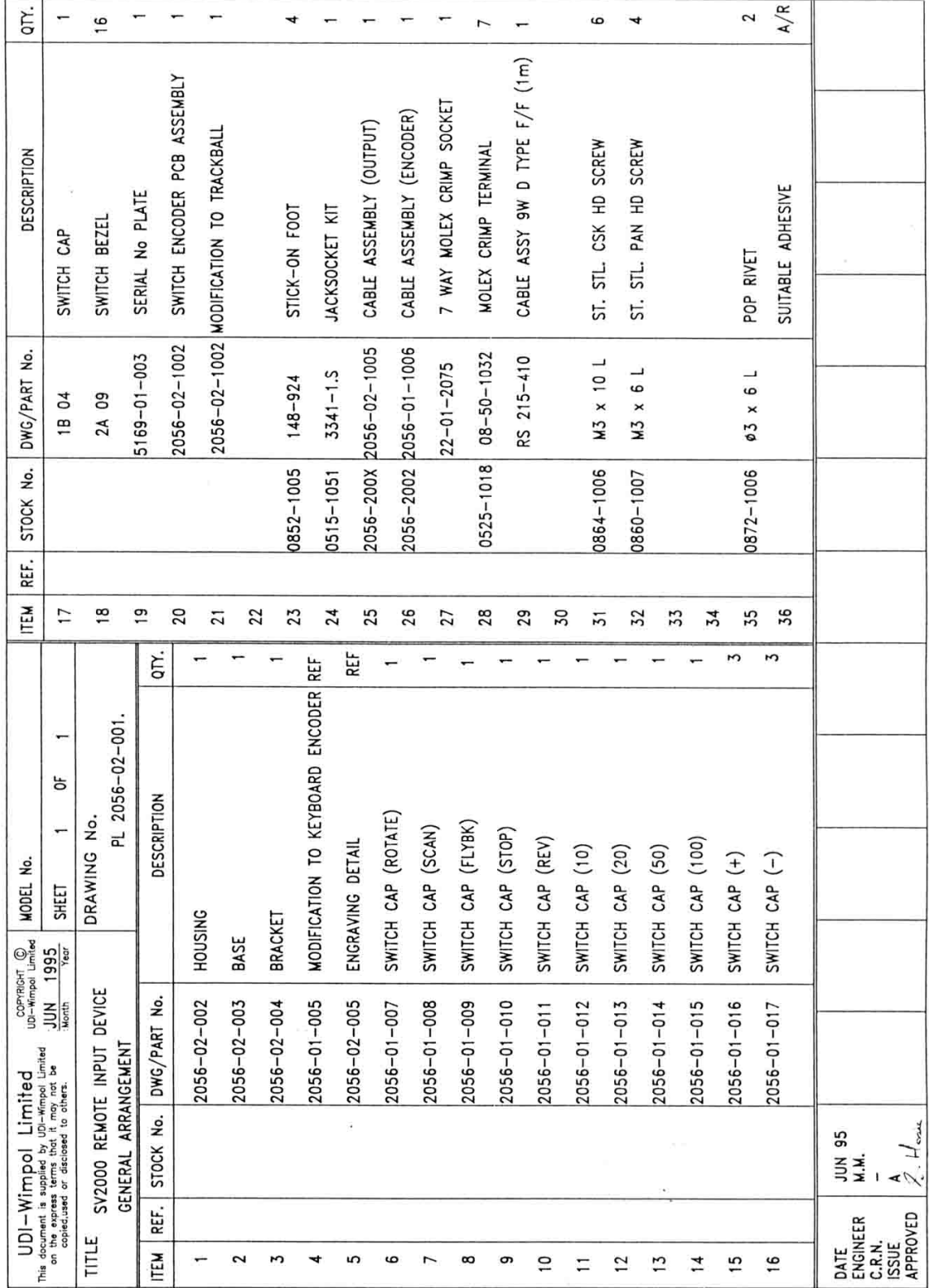

# **END OF DOCUMENT**